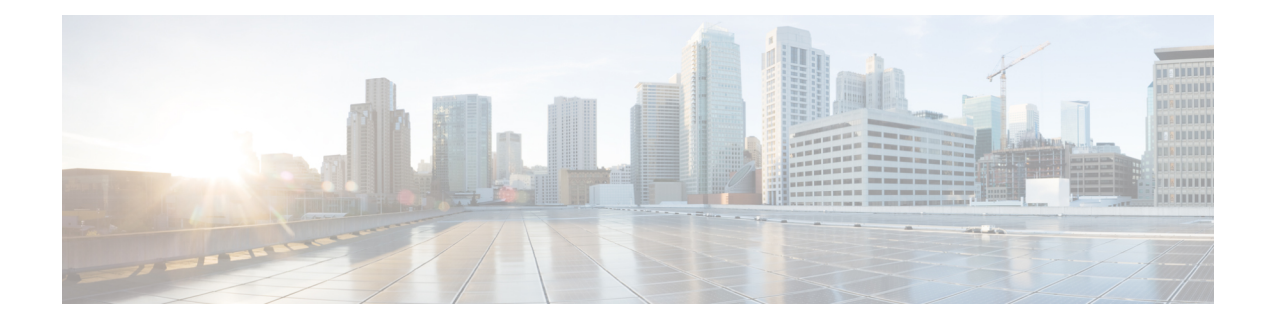

# **Upgrade Guidelines**

This document provides critical and release-specific upgrade guidelines for Version 6.2.3.

- Planning Your [Upgrade,](#page-0-0) on page 1
- [Minimum](#page-1-0) Version to Upgrade, on page 2
- Upgrade [Guidelines](#page-2-0) for Version 6.2.3, on page 3
- Upgrade [Guidelines](#page-8-0) for the Firepower 4100/9300 Chassis, on page 9
- [Unresponsive](#page-8-1) Upgrades, on page 9
- [Uninstall](#page-9-0) a Patch, on page 10
- Traffic Flow and [Inspection,](#page-11-0) on page 12
- Time and Disk [Space](#page-15-0) Tests, on page 16

# <span id="page-0-0"></span>**Planning Your Upgrade**

Careful planning and preparation can help you avoid missteps. This table summarizes the upgrade planning process. For detailed checklists and procedures, see the appropriate upgrade or [configuration](https://www.cisco.com/c/en/us/td/docs/security/firepower/roadmap/firepower-roadmap.html) guide.

| <b>Planning Phase</b>    | <b>Includes</b>                                                    |
|--------------------------|--------------------------------------------------------------------|
| Planning and Feasibility | Assess your deployment.                                            |
|                          | Plan your upgrade path.                                            |
|                          | Read <i>all</i> upgrade guidelines and plan configuration changes. |
|                          | Check appliance access.                                            |
|                          | Check bandwidth.                                                   |
|                          | Schedule maintenance windows.                                      |
| <b>Backups</b>           | Back up configurations and events.                                 |
|                          | Back up FXOS on the Firepower 4100/9300.                           |
|                          | Back up ASA for ASA FirePOWER.                                     |
| <b>Upgrade Packages</b>  | Download upgrade packages from Cisco.                              |
|                          | Upload upgrade packages to the system.                             |

**Table 1: Upgrade Planning Phases**

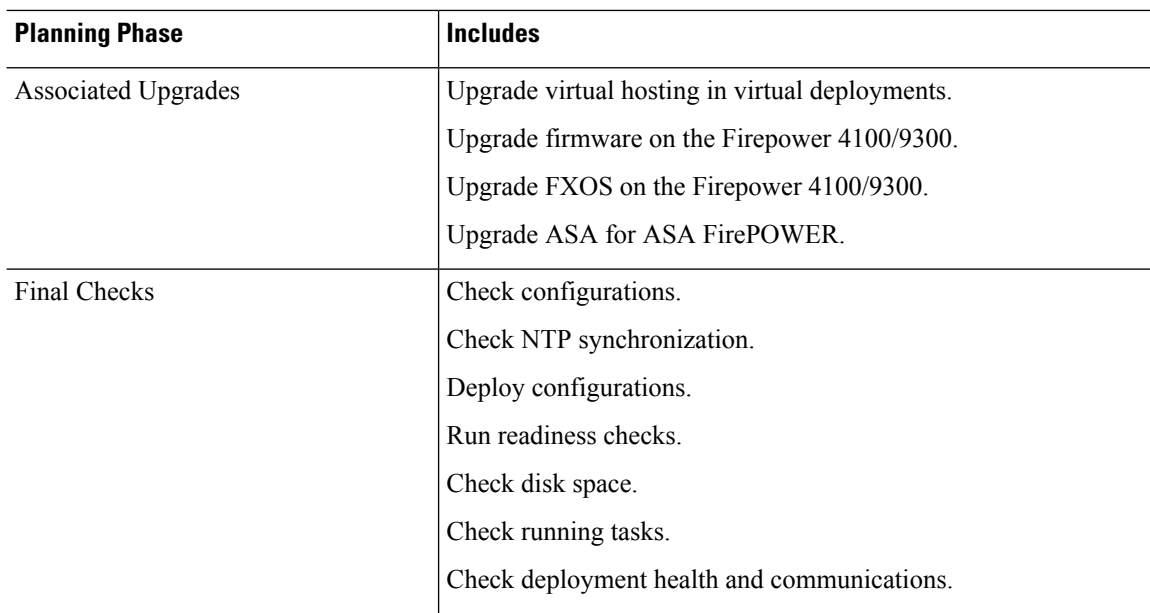

# <span id="page-1-0"></span>**Minimum Version to Upgrade**

### **Minimum Version to Upgrade**

You can upgrade directly to Version 6.2.3 as follows.

#### **Table 2: Minimum Version to Upgrade to Version 6.2.3**

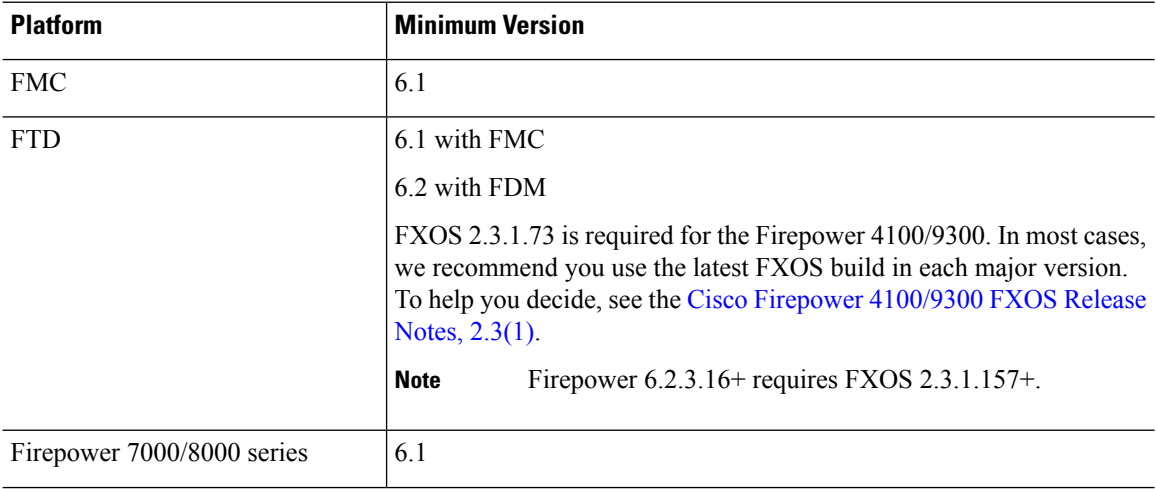

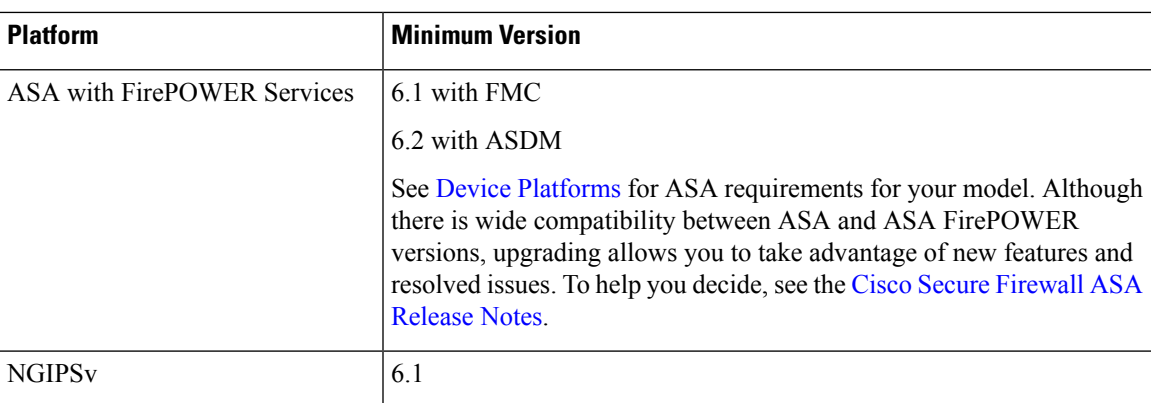

### **Minimum Version to Patch**

Patches change the fourth digit *only*. You cannot upgrade directly to a patch from a previous major or maintenance release.

# <span id="page-2-0"></span>**Upgrade Guidelines for Version 6.2.3**

These checklists provide new and/or previously published upgrade guidelines that may apply to you.

**Table 3: Upgrade Guidelines for FTD with FMC Version 6.2.3**

| <b>Guideline</b>                                                                                                    | <b>Platforms</b>       | <b>Upgrading From</b> | <b>Directly To</b> |
|----------------------------------------------------------------------------------------------------|------------------------|-----------------------|--------------------|
| <b>ALWAYS CHECK</b>                                                                                                    |                        |                       |                    |
| Minimum Version to Upgrade, on page<br>2                                                                                                    | Any                    | Any                   | Any                |
| <b>Cisco Secure Firewall Management</b><br>Center New Features by Release, for new<br>and deprecated features that have<br>upgrade impact. Check all versions<br>between your current and target version. | Any                    | Any                   | Any                |
| Bugs, for bugs that have upgrade impact.<br>Check all versions of the release notes<br>between your current and target version.                                                                           | Any                    | Any                   | Any                |
| <b>Upgrade Guidelines for the Firepower</b><br>4100/9300 Chassis, on page 9                                                                                                    | Firepower<br>4100/9300 | Any                   | Any                |
| <b>Patches That Support Uninstall</b>                                                                                                    | Any                    | Any                   | Any                |
| <b>ADDITIONAL GUIDELINES FOR SPECIFIC DEPLOYMENTS</b>                                                                                                    |                        |                       |                    |
| Version 6.2.3.10 FTD Upgrade with CC<br>Mode Causes FSIC Failure, on page 5                                                                                                    | <b>FTD</b>             | 6.2.3 through<br>6239 | 6.2.3.10           |

I

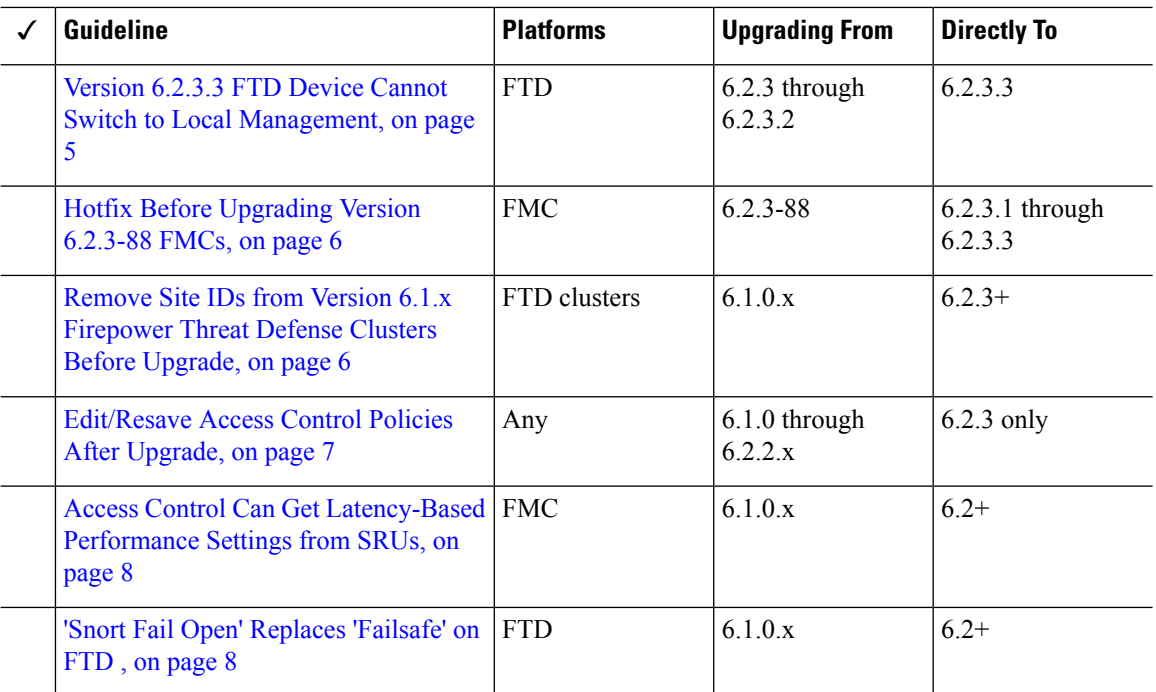

### **Table 4: Upgrade Guidelines for FTD with FDM Version 6.2.3**

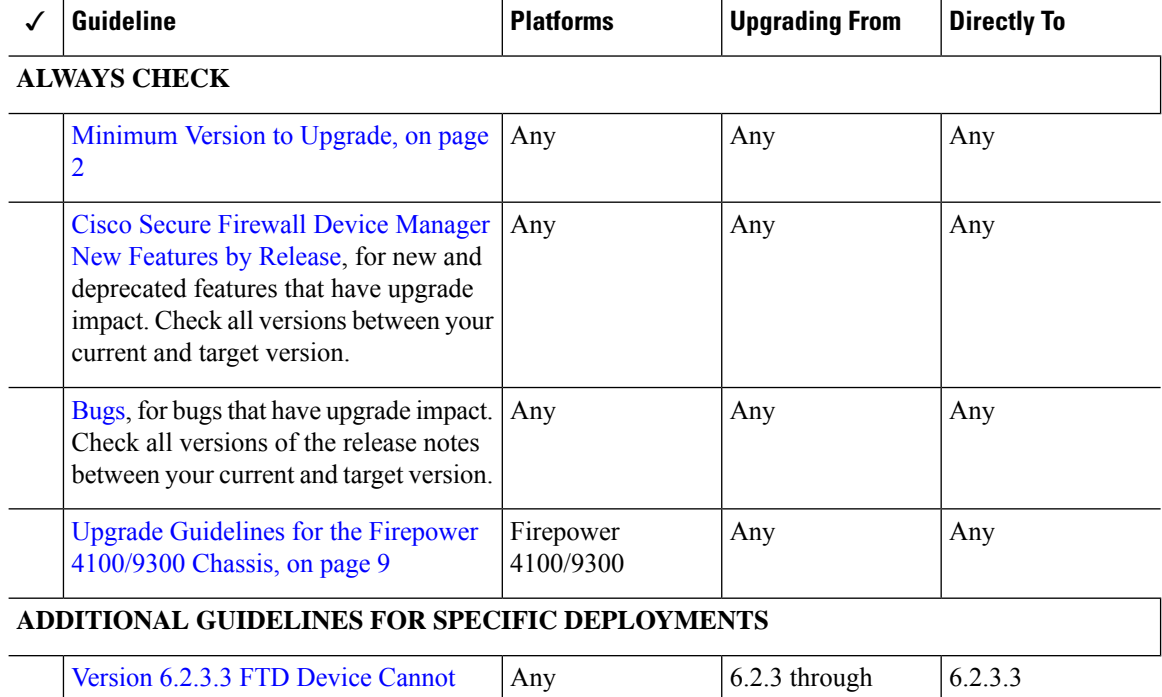

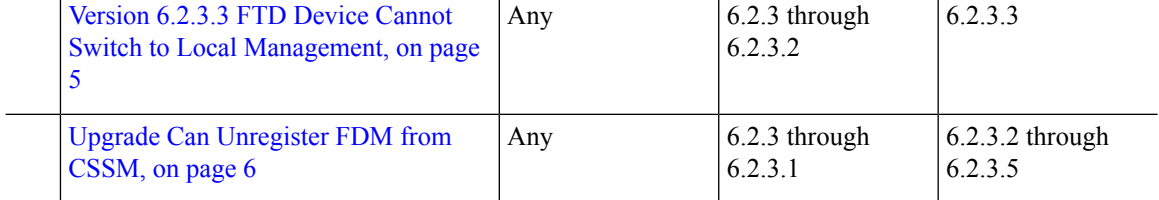

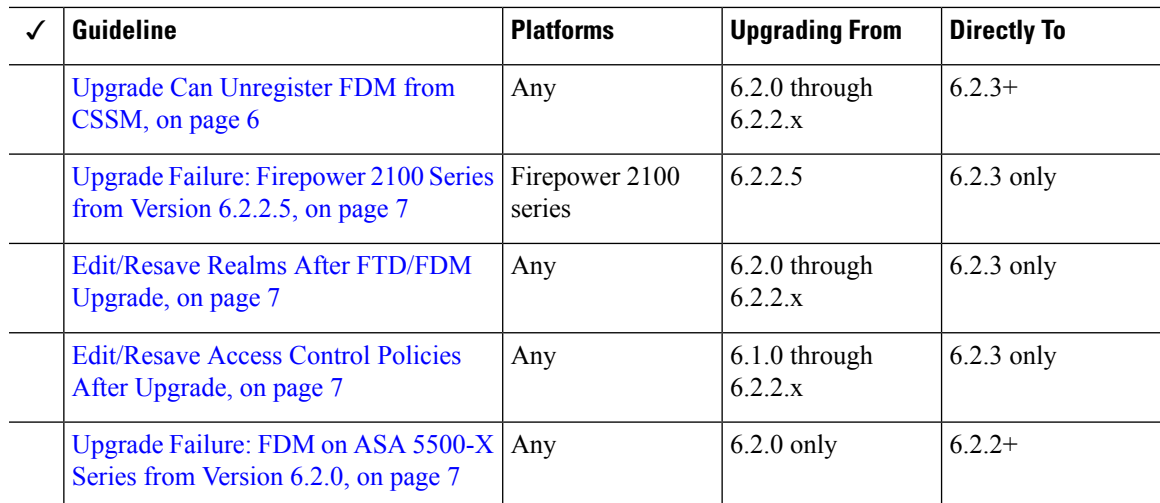

### <span id="page-4-0"></span>**Version 6.2.3.10 FTD Upgrade with CC Mode Causes FSIC Failure**

**Deployments:** Firepower Threat Defense

**Upgrading from:** Version 6.2.3 through 6.2.3.9

**Directly to:** Version 6.2.3.10 only

#### **Known issue:** [CSCvo39052](https://bst.cloudapps.cisco.com/bugsearch/bug/CSCvo39052)

Upgrading an FTD device to Version 6.2.3.10 with CC mode enabled causes a FSIC (file system integrity check) failure when the device reboots.

If security certifications compliance is enabled and the FSIC fails, the software does not start, remote SSH access is disabled, and you can access the appliance only via local console. If this happens, contact Cisco TAC. **Caution**

If your FTD deployment requires security certifications compliance (CC mode), we recommend you upgrade directly to Version 6.2.3.13+. For Firepower 4100/9300 devices, we also recommend that you upgrade to FXOS 2.3.1.130+.

### <span id="page-4-1"></span>**Version 6.2.3.3 FTD Device Cannot Switch to Local Management**

**Deployments:** FTD wth FMC

**Upgrading from:** Version 6.2.3 through Version 6.2.3.2

**Directly to:** Version 6.2.3.3 only

In Version 6.2.3.3, you cannot switch Firepower Threat Defense device management from FMC to FDM. This happens even if you uninstall the Version 6.2.3.3 patch. If you want to switch to local management at that point, either freshly install Version 6.2.3, or contact Cisco TAC.

As a workaround, switch management before you upgrade to Version 6.2.3.3. Or, upgrade to the latest patch. Keep in mind that you lose device configurations when you switch management.

Note that you can switch management from FDM to FMC in Version 6.2.3.3.

### <span id="page-5-0"></span>**Hotfix Before Upgrading Version 6.2.3-88 FMCs**

#### **Deployments:** FMC

**Upgrading from:** Version 6.2.3-88

**Directly to:** Version 6.2.3.1, Version 6.2.3.2, or Version 6.2.3.3

Sometimes Cisco releases updated builds of Firepower upgrade packages. Version 6.2.3-88 has been replaced by a later build. If you upgrade an FMC running Version 6.2.3-88 to Version 6.2.3.1, Version 6.2.3.2, or Version 6.2.3.3, the SSE cloud connection continuously drops and generates errors. Uninstalling the patch does not resolve the issue.

If you are running Version 6.2.3-88, install [Hotfix](https://software.cisco.com/download/home/286261233/type/286271056/release/6.2.3.2) T before you upgrade.

### <span id="page-5-1"></span>**Remove Site IDs from Version 6.1.x Firepower Threat Defense Clusters Before Upgrade**

**Deployments:** Firepower Threat Defense clusters

**Upgrading from:** Version 6.1.x

**Directly to:** Version 6.2.3 through 6.4.0

Firepower Threat Defense Version 6.1.x clusters do not support inter-site clustering (you can configure inter-site features using FlexConfig starting in Version 6.2.0).

If you deployed or redeployed a Version 6.1.x cluster in FXOS 2.1.1, and you entered a value for the (unsupported) site ID, remove the site ID (set to **0**) on each unit in FXOS before you upgrade. Otherwise, the units cannot rejoin the cluster after the upgrade.

If you already upgraded, remove the site ID from each unit, then reestablish the cluster. To view or change the site ID, see the Cisco FXOS CLI [Configuration](https://www.cisco.com/c/en/us/td/docs/security/firepower/fxos/fxos221/cli-guide/b_CLI_ConfigGuide_FXOS_221.html) Guide.

### <span id="page-5-2"></span>**Upgrade Can Unregister FDM from CSSM**

**Deployments:** FTD with FDM

**Upgrading from:** Version 6.2 through 6.2.2.x

**Directly to:** Version 6.2.3 through 6.4.0

 $\mathscr{D}$ 

**Note** Upgrades from 6.2.3 and 6.2.3.1 directly to 6.2.3.2 through 6.2.3.5 are also affected.

Upgrading FTD with FDM may unregister the device from the Cisco Smart Software Manager. After the upgrade completes, check your license status.

**Step 1** Click **Device**, then click **View Configuration** in the Smart License summary.

**Step 2** If the device is not registered, click **Register Device**.

### <span id="page-6-1"></span>**Upgrade Failure: Firepower 2100 Series from Version 6.2.2.5**

**Deployments:** Firepower 2100 series with FTD, managed by FDM

**Upgrading from:** Version 6.2.2.5

**Directly to:** Version 6.2.3 only

If you change the DNS settings on a Firepower 2100 series device running Version 6.2.2.5, and then upgrade to Version 6.2.3 without an intermediate deployment, the upgrade fails. You must deploy or execute an action that triggers a deployment, such as an SRU update, before you upgrade the device.

### <span id="page-6-2"></span>**Edit/Resave Realms After FTD/FDM Upgrade**

**Deployments:** FTD with FDM

**Upgrading from:** Version 6.2.0 through Version 6.2.2.x

**Directly to:** Version 6.2.3 only

Before Version 6.2.3, users were not automatically logged out after 24 hours of inactivity. After you upgrade Firepower Threat Defense to Version 6.2.3 when using Firepower Device Manager, if you are using identity policies with active authentication, update your realm before you deploy configurations. Choose **Objects** > **Identity Realm**, edit the realm (no changes are needed), and save it. Then, deploy.

### <span id="page-6-0"></span>**Edit/Resave Access Control Policies After Upgrade**

**Deployments:** Any

**Upgrading from:** Version 6.1 through 6.2.2.x

**Directly to:** Version 6.2.3 only

If you configured network or port objects that are used *only* in intrusion policy variable sets, deploying associated access control policies after the upgrade fails. If this happens, edit the access control policy, make a change (such as editing the description), save, and redeploy.

### <span id="page-6-3"></span>**Upgrade Failure: FDM on ASA 5500-X Series from Version 6.2.0**

**Deployments:** FTD with FDM, running on a lower-memory ASA 5500-X series device

**Upgrading from:** Version 6.2.0

**Directly to:** Version 6.2.2 through 6.4.0

If you are upgrading from Version 6.2.0, the upgrade may fail with an error of: Uploaded file is not a valid system upgrade file. This can occur even if you are using the correct file.

If this happens, you can try the following workarounds:

- Try again.
- Use the CLI to upgrade.

• Upgrade to 6.2.0.1 first.

### <span id="page-7-0"></span>**Access Control Can Get Latency-Based Performance Settings from SRUs**

**Deployments:** FMC

**Upgrading from:** 6.1.x

#### **Directly to:** 6.2.0+

New access control policies in Version 6.2.0+ *by default* get their latency-based performance settings from the latest intrusion rule update (SRU). This behavior is controlled by a new **Apply Settings From** option. To configure this option, edit or create an access control policy, click **Advanced**, and edit the Latency-Based Performance Settings.

When you upgrade to Version  $6.2.0^+$ , the new option is set according to your current (Version  $6.1.x$ ) configuration. If your current settings are:

- Default: The new option is set to **Installed Rule Update**. When you deploy after the upgrade, the system uses the latency-based performance settings from the latestSRU. It is possible that traffic handling could change, depending on what the latest SRU specifies.
- Custom: The new option is set to **Custom**. The system retains its current performance settings. There should be no behavior change due to this option.

We recommend you review your configurations before you upgrade. From the Version 6.1.x FMC web interface, view your policies' Latency-Based Performance Settings as described earlier, and see whether the **Revert to Defaults** button is dimmed. If the button is dimmed, you are using the default settings. If it is active, you have configured custom settings.

### <span id="page-7-1"></span>**'Snort Fail Open' Replaces 'Failsafe' on FTD**

#### **Deployments:** FTD with FMC

**Upgrading from:** Version 6.1.x

**Directly to:** Version 6.2+

In Version 6.2, the Snort Fail Open configuration replaces the Failsafe option on FMC-managed Firepower Threat Defense devices. While Failsafe allows you to drop traffic when Snort is busy, traffic automatically passes without inspection when Snort is down. Snort Fail Open allows you to drop this traffic.

When you upgrade an FTD device, its new Snort Fail Open setting depends on its old Failsafe setting, as follows. Although the new configuration should not change traffic handling, we still recommend that you consider whether to enable or disable Failsafe before you upgrade.

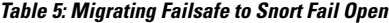

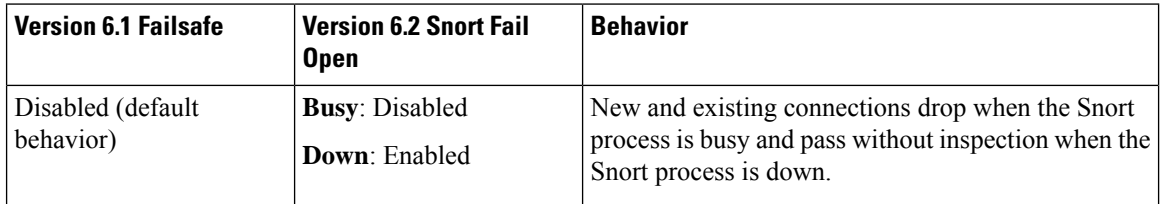

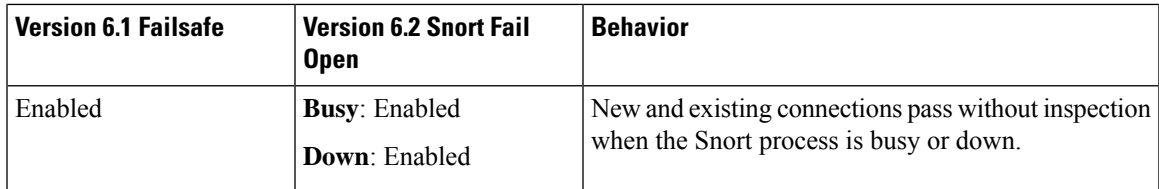

Note that Snort Fail Open requires Version 6.2 on the device. If you are managing a Version 6.1.x device, the FMC web interface displays the Failsafe option.

## <span id="page-8-0"></span>**Upgrade Guidelines for the Firepower 4100/9300 Chassis**

For the Firepower 4100/9300, major FTD upgrades also require a chassis upgrade (FXOS and firmware). Maintenance release and patches rarely require this, but you may still want to upgrade to the latest build to take advantage of resolved issues.

**Table 6: Upgrade Guidelines for the Firepower 4100/9300 Chassis**

| Guideline          | <b>Details</b>                                                                                                    |  |
|--------------------|----------------------------------------------------------------------------------------------------|--|
| FXOS upgrades.     | FXOS 2.3.1.73+ is required to run threat defense Version 6.2.3 on the Firepower<br>4100/9300.                                                                                                    |  |
|                    | Firepower 6.2.3.16+ requires FXOS 2.3.1.157+.<br><b>Note</b>                                                                                                    |  |
|                    | You can upgrade to any later FXOS version from as far back as FXOS 2.2.2. For<br>critical and release-specific upgrade guidelines, new and deprecated features,<br>and open and resolved bugs, see the Cisco Firepower 4100/9300 FXOS Release<br>Notes. |  |
| Firmware upgrades. | FXOS 2.14.1+ upgrades include firmware. If you are upgrading to an earlier<br>FXOS version, see the Cisco Firepower 4100/9300 FXOS Firmware Upgrade<br>Guide.                                                                                           |  |
| Time to upgrade.   | Chassis upgrade can take up to 45 minutes and can affect traffic flow and<br>inspection. For more information, see Traffic Flow and Inspection for Chassis<br>Upgrades, on page 12.                                                                     |  |

## <span id="page-8-1"></span>**Unresponsive Upgrades**

Do not make or deploy configuration changes during upgrade. Even if the system appears inactive, do not manually reboot or shut down during upgrade. You could place the system in an unusable state and require a reimage. If you encounter issues with the upgrade, including a failed upgrade or unresponsive appliance, contact Cisco TAC.

# <span id="page-9-0"></span>**Uninstall a Patch**

In FMC and ASDM deployments, you can uninstall most patches. If you need to return to an earlier major release, you must reimage. For guidelines, limitations, and procedures, see [Uninstall](https://www.cisco.com/c/en/us/td/docs/security/firepower/upgrade/fpmc-upgrade-guide/uninstall.html) a Patch in the FMC upgrade guide or Uninstall ASA [FirePOWER](#page-9-1) Patches with ASDM, on page 10 in these release notes.

### <span id="page-9-1"></span>**Uninstall ASA FirePOWER Patches with ASDM**

Use the Linux shell (*expert mode*) to uninstall device patches. You must have access to the device shell as the admin user for the device, or as another local user with CLI configuration access. If you disabled shell access, contact Cisco TAC to reverse the lockdown.

For ASA failover pairs and clusters, minimize disruption by uninstalling from one appliance at a time. Wait until the patch has fully uninstalled from one unit before you move on to the next.

| <b>Configuration</b>                 | <b>Uninstall Order</b>                                                                                                    |  |
|--------------------------------------|----------------------------------------------------------------------------------------------------|--|
| ASA active/standby                   | Always uninstall from the standby.                                                                                             |  |
| failover pair, with ASA<br>FirePOWER | Uninstall from the ASA FirePOWER module on the standby ASA device.<br>1.                                                       |  |
|                                      | Fail over.<br>2.                                                                                                    |  |
|                                      | Uninstall from the ASA FirePOWER module on the new standby ASA device.<br>3.                                                   |  |
| ASA active/active failover           | Make both failover groups active on the unit you are not uninstalling.                                                         |  |
| pair, with ASA<br>FirePOWER          | Make both failover groups active on the primary ASA device.<br>1.                                                              |  |
|                                      | Uninstall from the ASA FirePOWER module on the secondary ASA device.<br>2.                                                     |  |
|                                      | Make both failover groups active on the secondary ASA device.<br>3.                                                            |  |
|                                      | Uninstall from the ASA FirePOWER module on the primary ASA device.<br>4.                                                       |  |
| ASA cluster, with ASA<br>FirePOWER   | Disable clustering on each unit before you uninstall. Uninstall from one unit at<br>a time, leaving the control unit for last. |  |
|                                      | On a data unit, disable clustering.<br>1.                                                                                      |  |
|                                      | Uninstall from the ASA FirePOWER module on that unit.<br>2.                                                                    |  |
|                                      | Reenable clustering. Wait for the unit to rejoin the cluster.<br>3.                                                            |  |
|                                      | Repeat for each data unit.<br>4.                                                                                               |  |
|                                      | On the control unit, disable clustering. Wait for a new control unit to take<br>5.<br>over.                                    |  |
|                                      | Uninstall from the ASA FirePOWER module on the former control unit.<br>6.                                                      |  |
|                                      | 7. Reenable clustering.                                                                                                    |  |

**Table 7: Uninstall Order for ASA with FirePOWER Services in ASA Failover Pairs/Clusters**

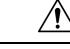

Do not make or deploy configuration changes during uninstall. Even if the system appears inactive, do not manually reboot, shut down, or restart an uninstall in progress. You could place the system in an unusable state and require a reimage. If you encounter issues with the uninstall, including a failed uninstall or unresponsive appliance, contact Cisco TAC. **Caution**

#### **Before you begin**

- In ASA failover/cluster deployments, make sure you are uninstalling from the correct device.
- Make sure your deployment is healthy and successfully communicating.
- **Step 1** If the device's configurations are out of date, deploy now from ASDM.

Deploying before you uninstall reduces the chance of failure. Make sure the deployment and other essential tasks are completed. Tasks running when the uninstall begins are stopped, become failed tasks, and cannot be resumed. You can manually delete failed status messages later.

**Step 2** Access the Firepower CLI on the ASA FirePOWER module. Log in as admin or another Firepower CLI user with configuration access.

You can either SSH to the module's management interface (hostname or IP address) or use the console. Note that the console port defaults to the ASA CLI and you must use the session sfr command to access the Firepower CLI.

- **Step 3** Use the expert command to access the Linux shell.
- **Step 4** Verify the uninstall package is in the upgrade directory.

ls /var/sf/updates

Patch uninstallers are named like upgrade packages, but have Patch Uninstaller instead of Patch in the file name. When you patch a device, the uninstaller for that patch is automatically created in the upgrade directory. If the uninstaller is not there, contact Cisco TAC.

**Step 5** Run the uninstall command, entering your password when prompted.

sudo install update.pl --detach /var/sf/updates/*uninstaller name* 

- The system does *not* ask you to confirm. Entering this command starts the uninstall, which includes a device reboot. Interruptions in traffic flow and inspection during an uninstall are the same as the interruptions that occur during an upgrade. Make sure you are ready. Note that using the --detach option ensures the uninstall process is not killed if your SSH session times out, which can leave the device in an unstable state. **Caution**
- **Step 6** Monitor the uninstall until you are logged out.

For a detached uninstall, use tail or tailf to display logs:

tail /ngfw/var/log/sf/update.status

Otherwise, monitor progress in the console or terminal.

**Step 7** Verify uninstall success.

After the uninstall completes, confirm that the module has the correct software version. Choose **Configuration** > **ASA FirePOWER Configurations** > **Device Management** > **Device**.

#### **Step 8** Redeploy configurations.

#### **What to do next**

In ASA failover/cluster deployments, repeat this procedure for each unit in your planned sequence.

## <span id="page-11-0"></span>**Traffic Flow and Inspection**

Device upgrades (software and operating system) affect traffic flow and inspection. Schedule maintenance windows when this will have the least impact.

### <span id="page-11-1"></span>**Traffic Flow and Inspection for Chassis Upgrades**

Upgrading FXOS reboots the chassis. For FXOS upgrades to Version 2.14.1+ that include firmware upgrades, the device reboots twice—once for FXOS and once for the firmware.

Even in high availability/clustered deployments, you upgrade FXOS on each chassis independently. To minimize disruption, upgrade one chassis at a time.

| <b>FTD Deployment</b>                              | <b>Traffic Behavior</b>                                                 | <b>Method</b>                                                                                      |
|----------------------------------------------------|-------------------------------------------------------------------------|----------------------------------------------------------------------------------------------------|
| Standalone                                         | Dropped.                                                                |                                                                                                    |
| High availability                                  | Unaffected.                                                             | Best Practice: Update FXOS on the<br>standby, switch active peers, upgrade the<br>new standby.     |
|                                                    | Dropped until one peer is online.                                       | Upgrade FXOS on the active peer before<br>the standby is finished upgrading.                       |
| Inter-chassis cluster                              | Unaffected.                                                             | <b>Best Practice:</b> Upgrade one chassis at a<br>time so at least one module is always<br>online. |
|                                                    | Dropped until at least one module is online.                            | Upgrade chassis at the same time, so all<br>modules are down at some point.                        |
| Intra-chassis cluster<br>(Firepower 9300)<br>only) | Passed without inspection.                                              | Hardware bypass enabled: Bypass:<br><b>Standby or Bypass-Force.</b>                                |
|                                                    | Dropped until at least one module is online.                            | Hardware bypass disabled: <b>Bypass:</b><br>Disabled.                                              |
|                                                    | Dropped until at least one module is online. No hardware bypass module. |                                                                                                    |

**Table 8: Traffic Flow and Inspection: FXOS Upgrades**

### **Traffic Flow and Inspection for FTD Upgrades with FMC**

### **Software Upgrades for Standalone Devices**

Devices operate in maintenance mode while they upgrade. Entering maintenance mode at the beginning of the upgrade causes a 2-3 second interruption in traffic inspection. Interface configurations determine how a standalone device handles traffic both then and during the upgrade.

**Table 9: Traffic Flow and Inspection: Software Upgrades for Standalone Devices**

| <b>Interface Configuration</b>                                                            |                                                                                                    | <b>Traffic Behavior</b>                                                                                                    |
|-------------------------------------------------------------------------------------------|----------------------------------------------------------------------------------------------------|----------------------------------------------------------------------------------------------------|
| Firewall interfaces                                                                       | Routed or switched including<br>EtherChannel, redundant, subinterfaces.<br>Switched interfaces are also known as<br>bridge group or transparent interfaces. | Dropped.<br>For bridge group interfaces on the ISA<br>3000 only, you can use a FlexConfig policy<br>to configure hardware bypass for power<br>failure. This causes traffic to drop during<br>software upgrades but pass without<br>inspection while the device completes its<br>post-upgrade reboot. |
| IPS-only interfaces<br>Inline set, hardware bypass force-enabled:<br><b>Bypass: Force</b> |                                                                                                    | Passed without inspection until you either<br>disable hardware bypass, or set it back to<br>standby mode.                                                                                                    |
|                                                                                           | Inline set, hardware bypass standby mode:<br><b>Bypass: Standby</b>                                                                                         | Dropped during the upgrade, while the<br>device is in maintenance mode. Then,<br>passed without inspection while the device<br>completes its post-upgrade reboot.                                                                                                    |
|                                                                                           | Inline set, hardware bypass disabled:<br><b>Bypass: Disabled</b>                                                                                            | Dropped.                                                                                                    |
|                                                                                           | Inline set, no hardware bypass module.                                                                                                    | Dropped.                                                                                                    |
|                                                                                           | Inline set, tap mode.                                                                                                    | Egress packet immediately, copy not<br>inspected.                                                                                                    |
|                                                                                           | Passive, ERSPAN passive.                                                                                                    | Uninterrupted, not inspected.                                                                                                    |

#### **Software Upgrades for High Availability/Scalability**

You should not experience interruptions in traffic flow or inspection while upgrading high availability or clustered devices.For high availability pairs, the standby device upgrades first. The devices switch roles, then the new standby upgrades.

For clusters, the data security module or modules upgrade first, then the control module. During the control security module upgrade, although traffic inspection and handling continues normally, the system stops logging events. Events for traffic processed during the logging downtime appear with out-of-sync timestamps after the upgrade is completed. However, if the logging downtime is significant, the system may prune the oldest events before they can be logged.

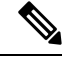

Upgrading an inter-chassis cluster from Version 6.2.0, 6.2.0.1, or 6.2.0.2 causes a 2-3 second traffic interruption in traffic inspection when each module is removed from the cluster. Upgrading high availability or clustered devices from Version 6.0.1 through 6.2.2.x may have additional upgrade path requirements; see the upgrade path information in the planning chapter of the Cisco Firepower Management Center Upgrade Guide, Version [6.0–7.0](https://www.cisco.com/c/en/us/td/docs/security/firepower/upgrade/fpmc-upgrade-guide.html). **Note**

#### **Software Uninstall (Patches)**

For standalone devices, interruptions to traffic flow and inspection during patch uninstall are the same as for upgrade. In high availability/scalability deployments, you must explicitly plan an uninstall order that minimizes disruption. This is because you uninstall patches from devices individually, even those that you upgraded as a unit.

### **Deploying Configuration Changes**

Restarting the Snort process briefly interrupts traffic flow and inspection on all devices, including those configured for high availability/scalability. Interface configurations determine whether traffic drops or passes without inspection during the interruption. When you deploy without restarting Snort, resource demands may result in a small number of packets dropping without inspection.

Snort typically restarts during the first deployment immediately after the upgrade. It does not restart during other deployments unless, before deploying, you modify specific policy or device configurations.

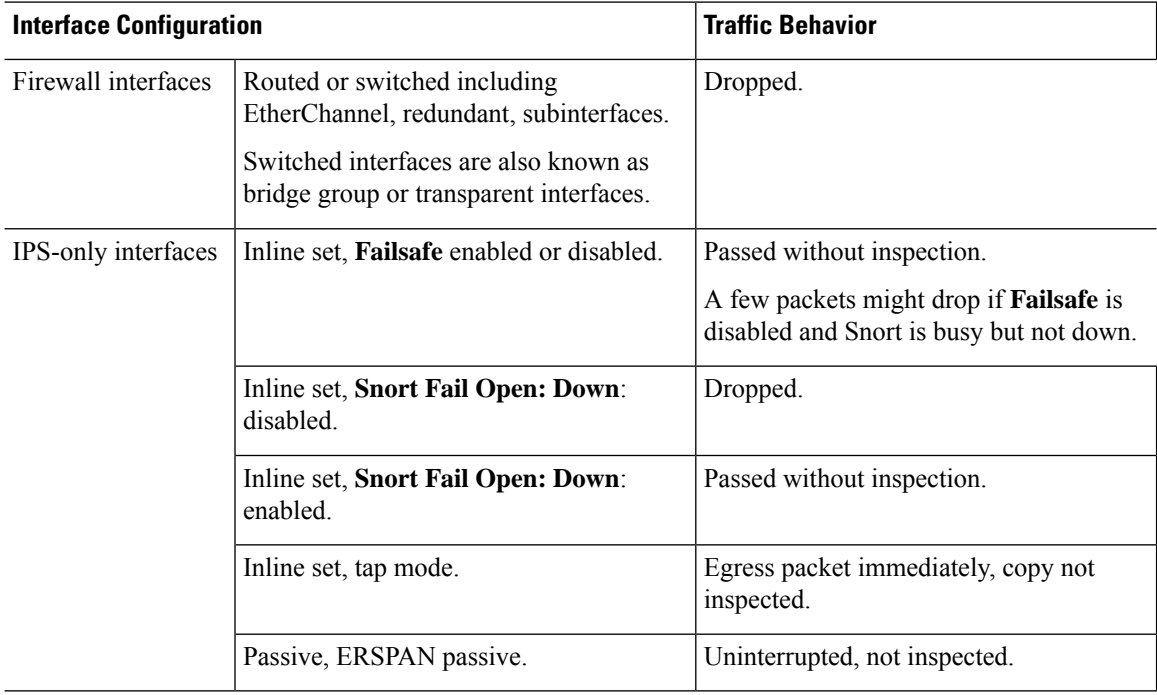

#### **Table 10: Traffic Flow and Inspection: Deploying Configuration Changes**

## **Traffic Flow and Inspection for FTD Upgrades with FDM**

### **Software Upgrades**

Traffic is dropped while you upgrade. In a high availability deployment, you can minimize disruption by upgrading devices one at a time.

For the ISA 3000 only, if you configured hardware bypass for power failure, traffic is dropped during the upgrade but is passed without inspection while the device completes its post-upgrade reboot.

### **Deploying Configuration Changes**

Restarting the Snort process briefly interrupts traffic flow and inspection on all devices, including those configured for high availability. When you deploy without restarting Snort, resource demands may result in a small number of packets dropping without inspection.

Snort typically restarts during the first deployment immediately after the upgrade. It does not restart during other deployments unless, before deploying, you modify specific policy or device configurations.

## **Traffic Flow and Inspection for ASA FirePOWER Upgrades**

#### **Software Upgrades**

Your ASA service policies for redirecting traffic to the ASA FirePOWER module determine how the module handles traffic during software upgrade.

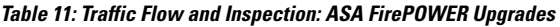

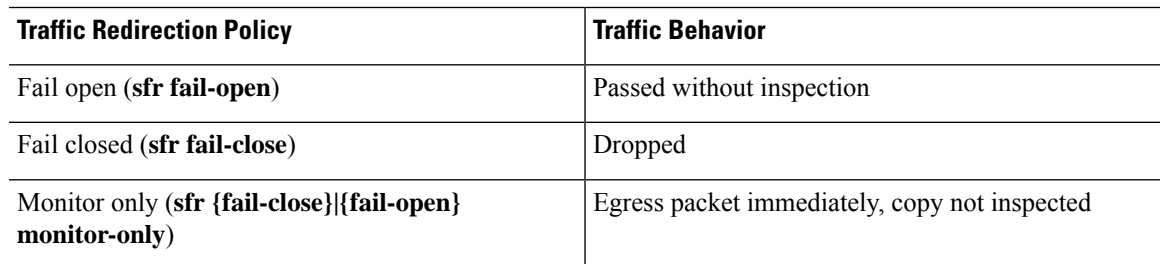

### **Software Uninstall (Patches)**

Interruptions to traffic flow and inspection during patch uninstall are the same as for upgrade. In ASA failover/cluster deployments, you must explicitly plan an uninstall order that minimizes disruption. This is because you uninstall patches from devices individually, even those that you upgraded as a unit.

#### **Deploying Configuration Changes**

Restarting the Snort process briefly interrupts traffic flow and inspection. Traffic behavior while the Snort process restarts is the same as when you upgrade ASA FirePOWER. When you deploy without restarting Snort, resource demands may result in a small number of packets dropping without inspection.

Snort typically restarts during the first deployment immediately after the upgrade. It does not restart during other deployments unless, before deploying, you modify specific policy or device configurations.

### **Traffic Flow and Inspection for NGIPSv Upgrades with FMC**

### **Software Upgrades**

Interface configurations determine how NGIPSv handles traffic during the upgrade.

#### **Table 12: Traffic Flow and Inspection: NGIPSv Upgrades**

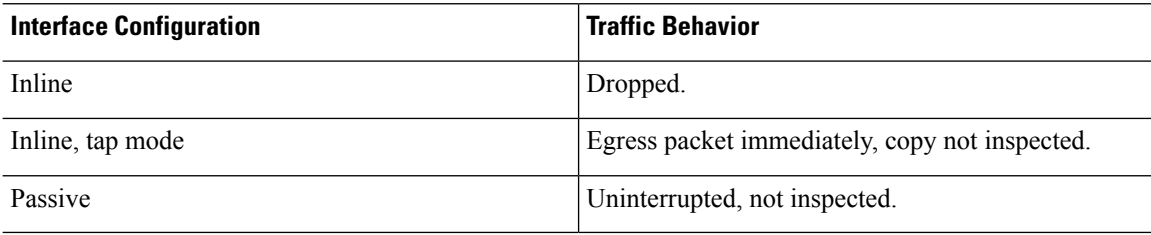

### **Software Uninstall (Patches)**

Interruptions to traffic flow and inspection during patch uninstall are the same as for upgrade.

#### **Deploying Configuration Changes**

Restarting the Snort process briefly interrupts traffic flow and inspection. Interface configurations determine whether traffic drops or passes without inspection during the interruption. When you deploy without restarting Snort, resource demands may result in a small number of packets dropping without inspection.

Snort typically restarts during the first deployment immediately after the upgrade. It does not restart during other deployments unless, before deploying, you modify specific policy or device configurations.

**Table 13: Traffic Flow and Inspection: Deploying Configuration Changes**

| <b>Interface Configuration</b>              | <b>Traffic Behavior</b>                                                                                                  |
|---------------------------------------------|----------------------------------------------------------------------------------------------------|
| Inline, <b>Failsafe</b> enabled or disabled | Passed without inspection.<br>A few packets might drop if <b>Failsafe</b> is disabled and<br>Snort is busy but not down. |
| Inline, tap mode                            | Egress packet immediately, copy bypasses Snort                                                                           |
| Passive                                     | Uninterrupted, not inspected.                                                                                            |

## <span id="page-15-0"></span>**Time and Disk Space Tests**

For reference purposes, we provide reports of in-house time and disk space tests for FMC and device software upgrades.

#### **Time Tests**

We report the *slowest* tested time of all software upgrades tested on a particular platform/series. Your upgrade will likely take longer than the provided times for multiple reasons, as explained in the following table. We recommend you track and record your own upgrade times so you can use them as future benchmarks.

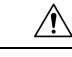

### **Caution**

Do not make or deploy configuration changes during upgrade. Even if the system appears inactive, do not manually reboot, shut down, or restart an upgrade in progress. You could place the system in an unusable state and require a reimage. If you encounter issues with the upgrade, including a failed upgrade or unresponsive appliance, contact Cisco TAC.

#### **Table 14: Time Test Conditions for Software Upgrades**

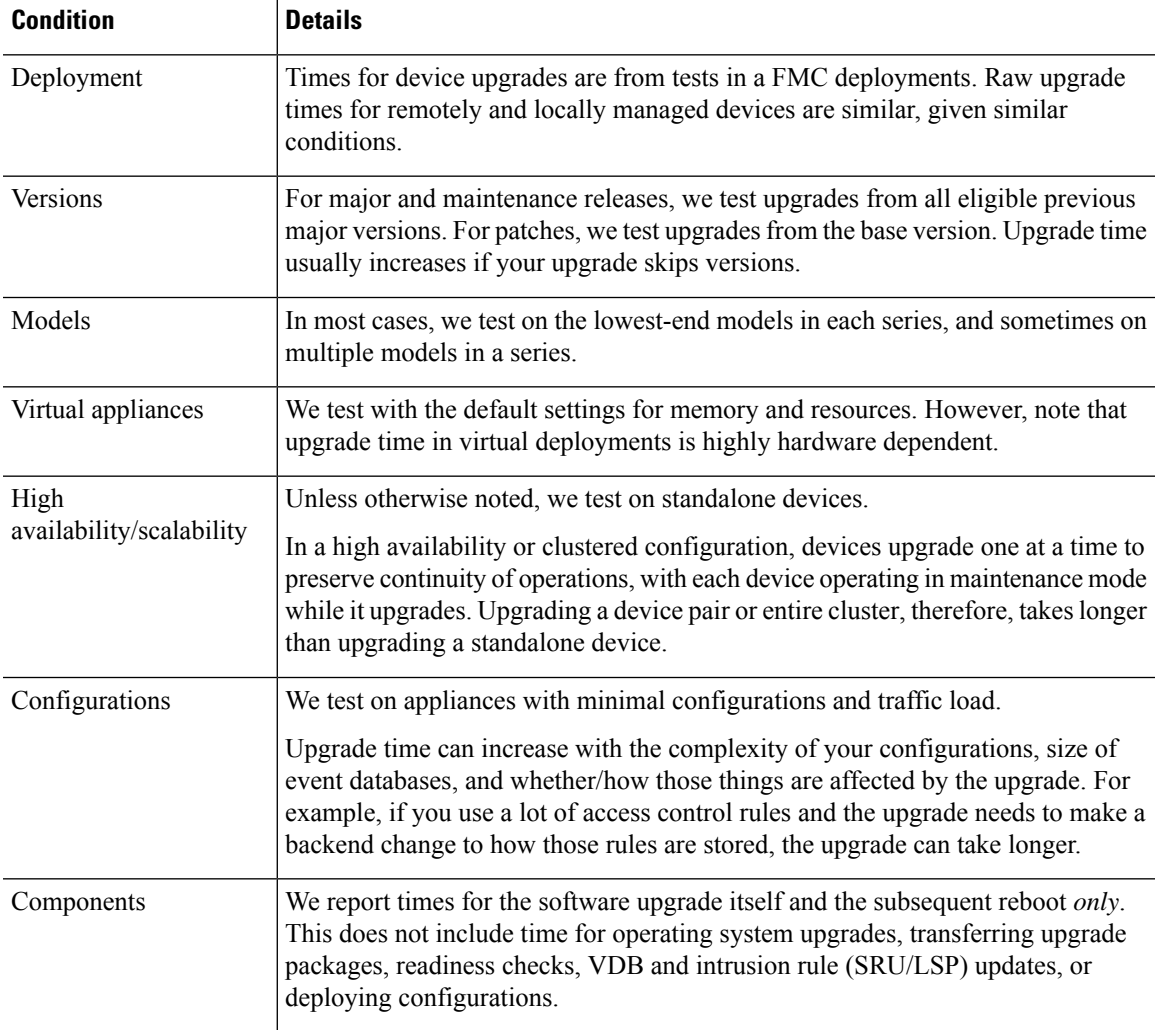

#### **Disk Space Tests**

We report the *most* disk space used of all software upgrades tested on a particular platform/series. This includes the space needed to copy the upgrade package to the device.

We also report the space needed on the FMC (in either /Volume or /var) for the device upgrade package. If you are using FDM, ignore those values.

When we report disk space estimates for a particular location (for example, /var or /ngfw), we are reporting the disk space estimate for the partition mounted in that location. On some platforms, these locations may be on the same partition.

Without enough free disk space, the upgrade fails.

#### **Table 15: Checking Disk Space**

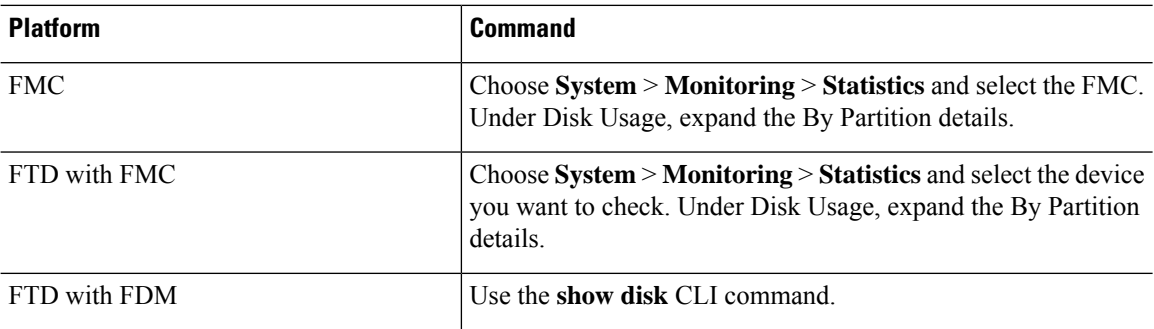

### **Version 6.2.3.18 Time and Disk Space**

#### **Table 16: Time and Disk Space for Version 6.2.3.18**

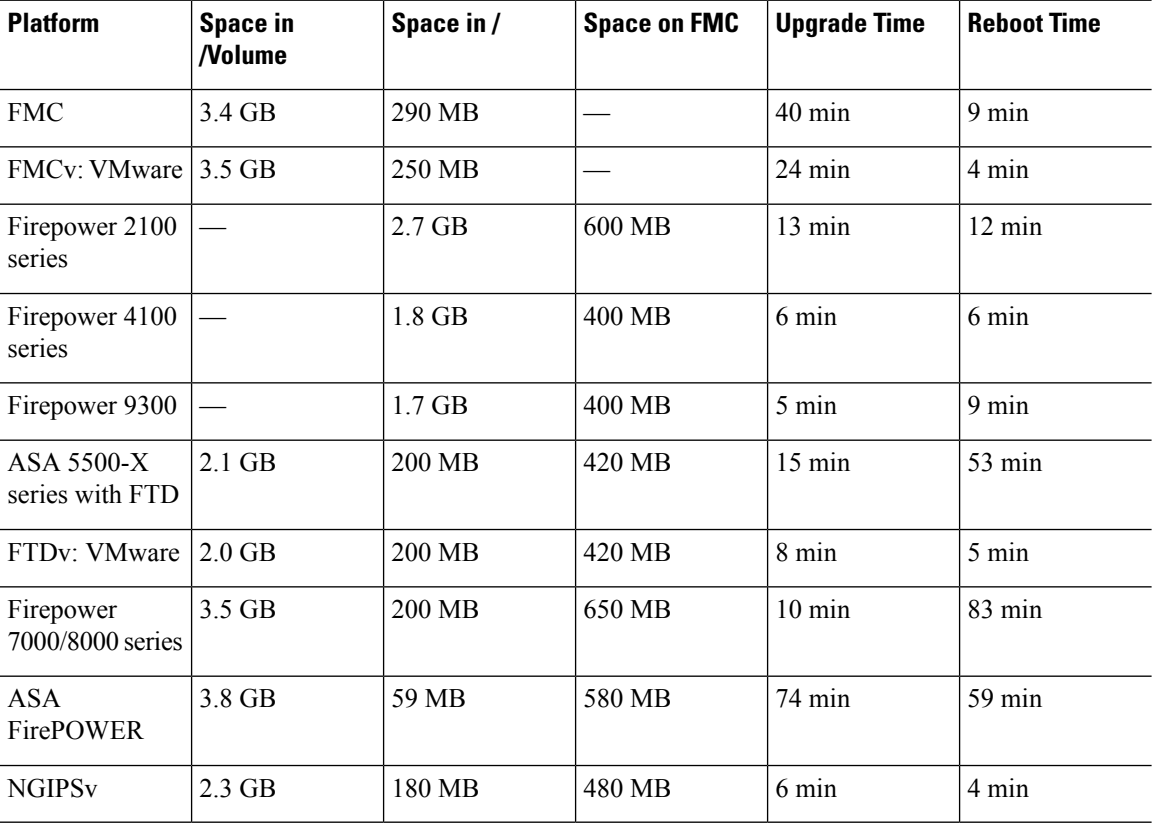

## **Version 6.2.3.17 Time and Disk Space**

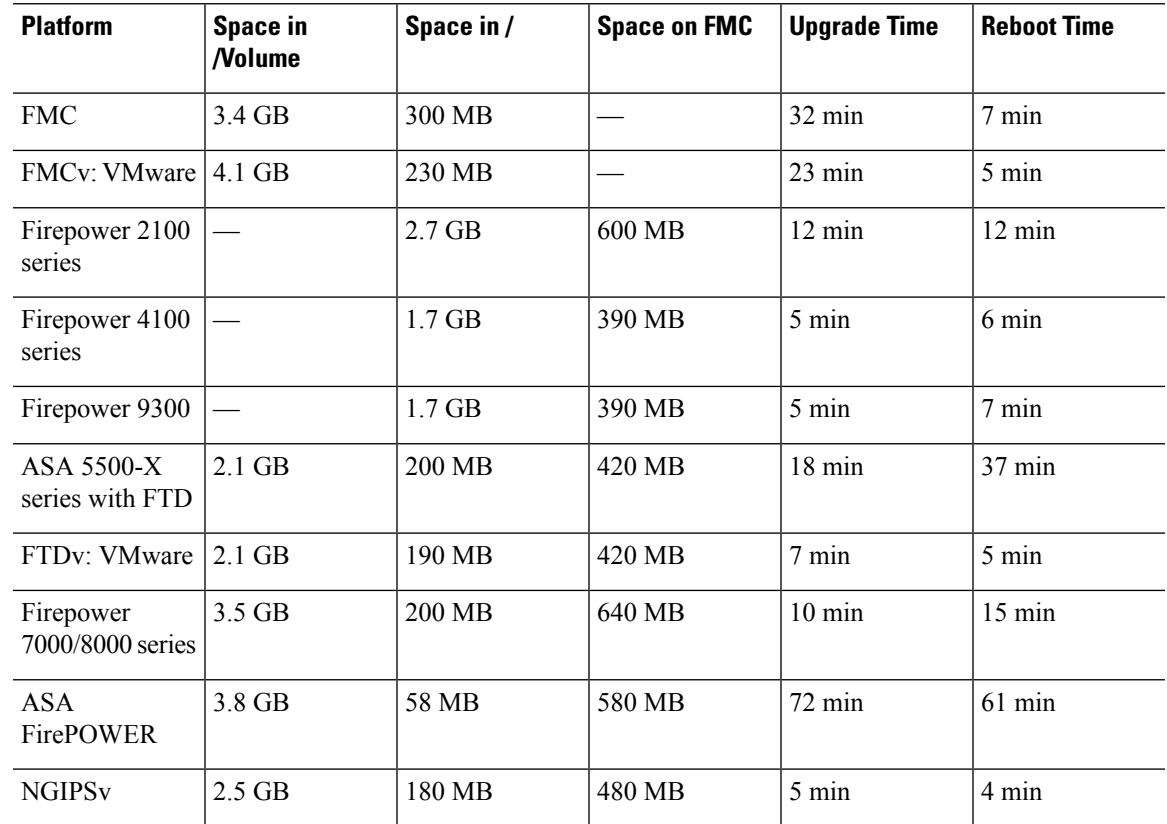

**Table 17: Time and Disk Space for Version 6.2.3.17**

### **Version 6.2.3.16 Time and Disk Space**

**Table 18: Time and Disk Space for Version 6.2.3.16**

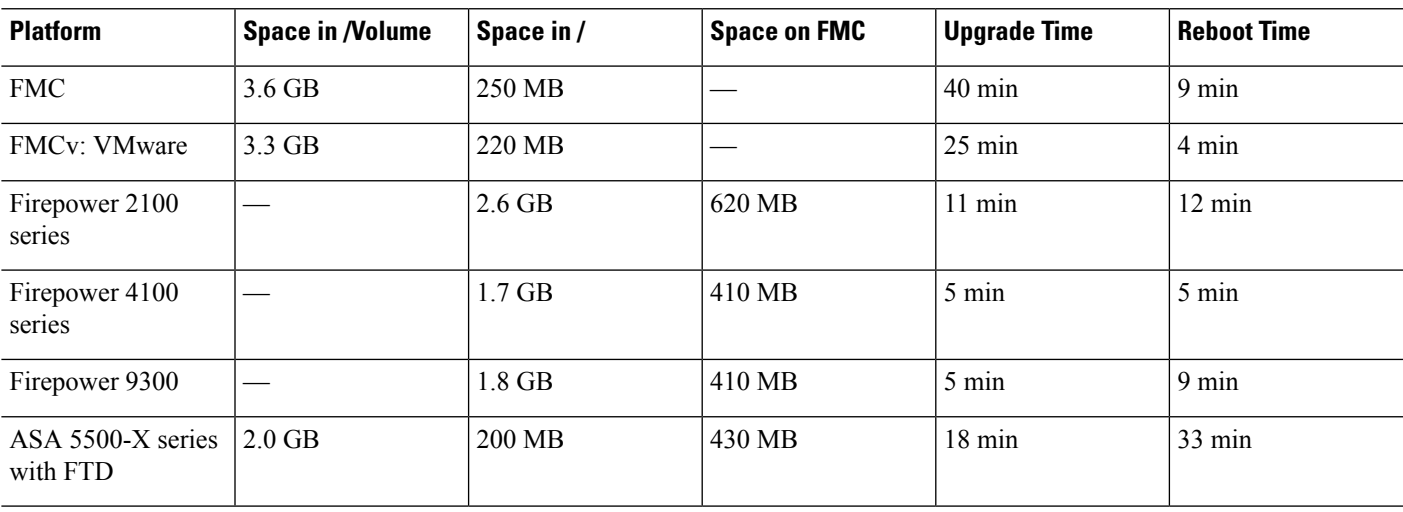

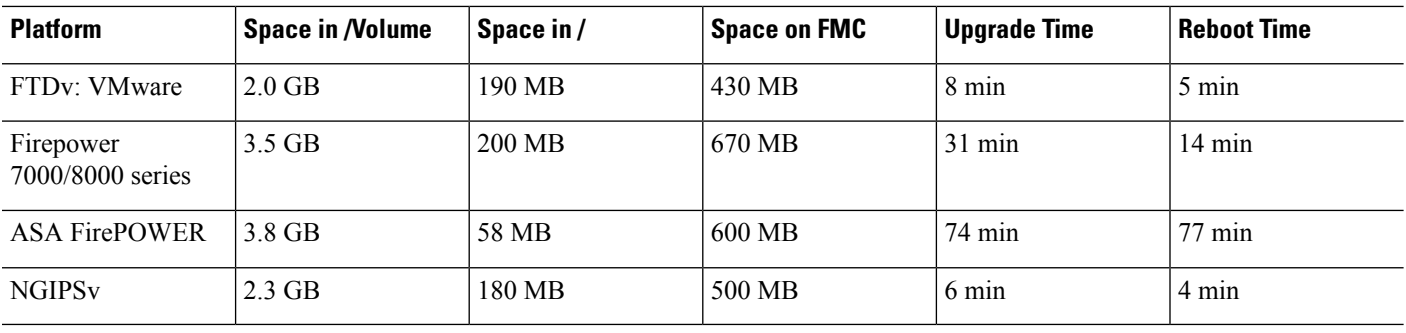

## **Version 6.2.3.15 Time and Disk Space**

**Table 19: Time and Disk Space for Version 6.2.3.15**

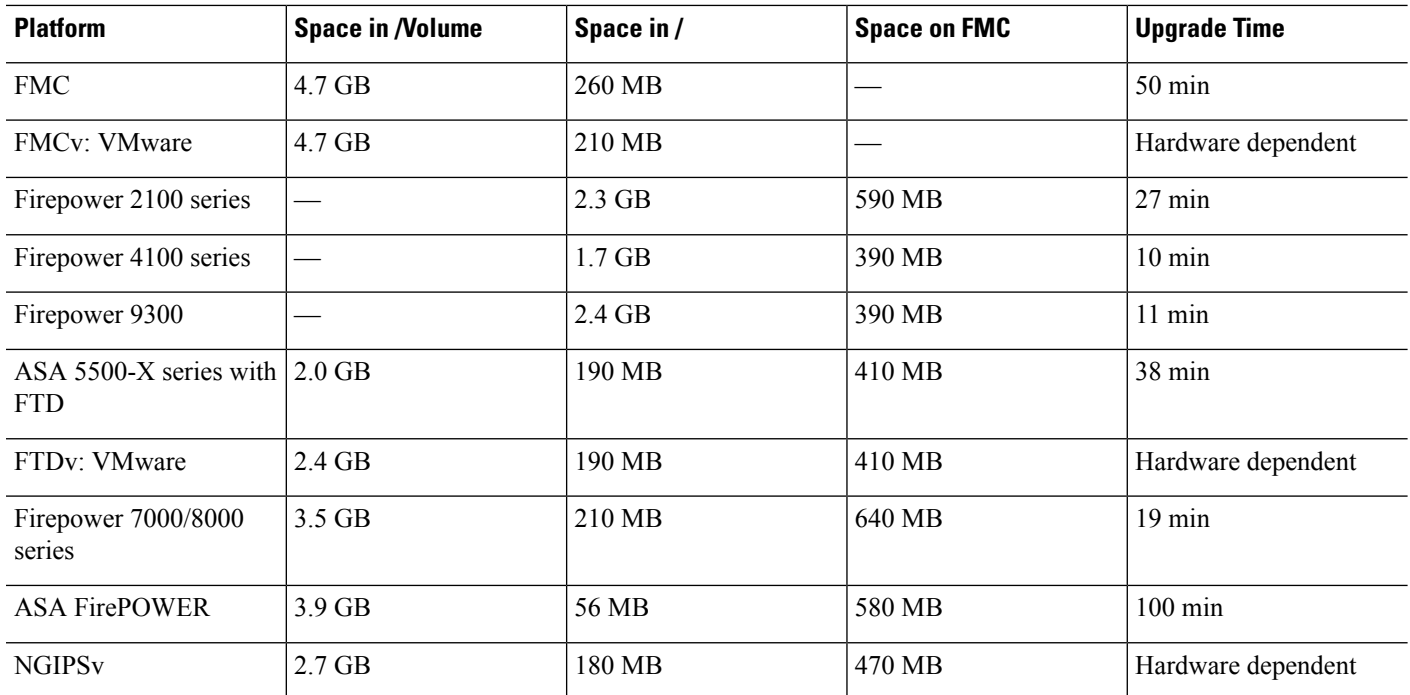

## **Version 6.2.3.14 Time and Disk Space**

**Table 20: Time and Disk Space for Version 6.2.3.14**

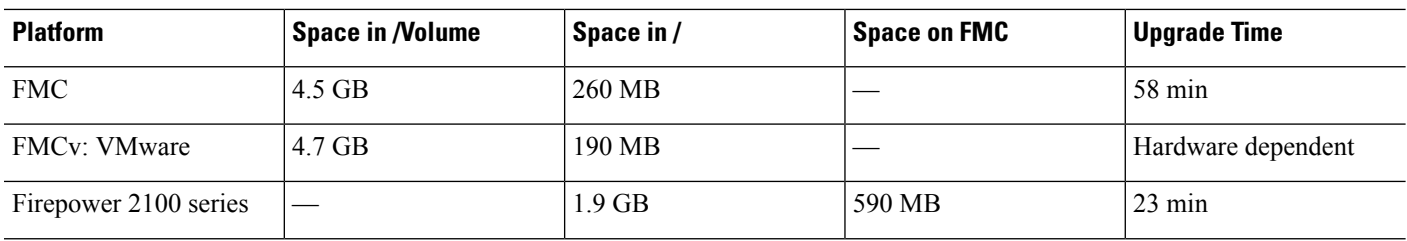

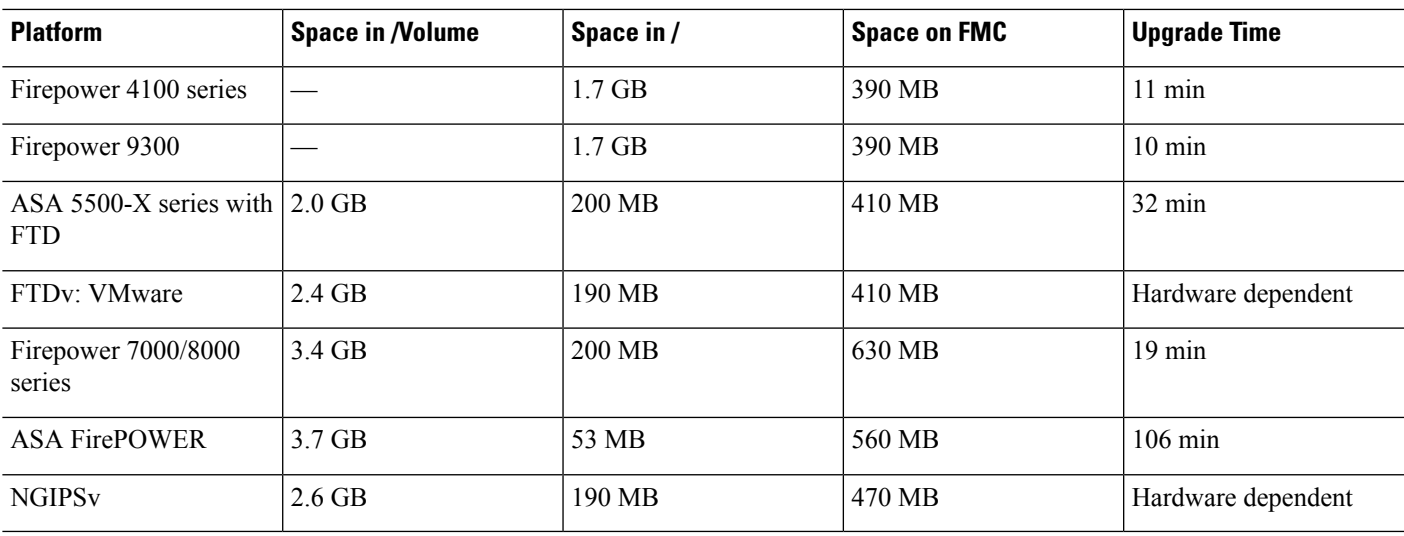

# **Version 6.2.3.13 Time and Disk Space**

**Table 21: Time and Disk Space for Version 6.2.3.13**

I

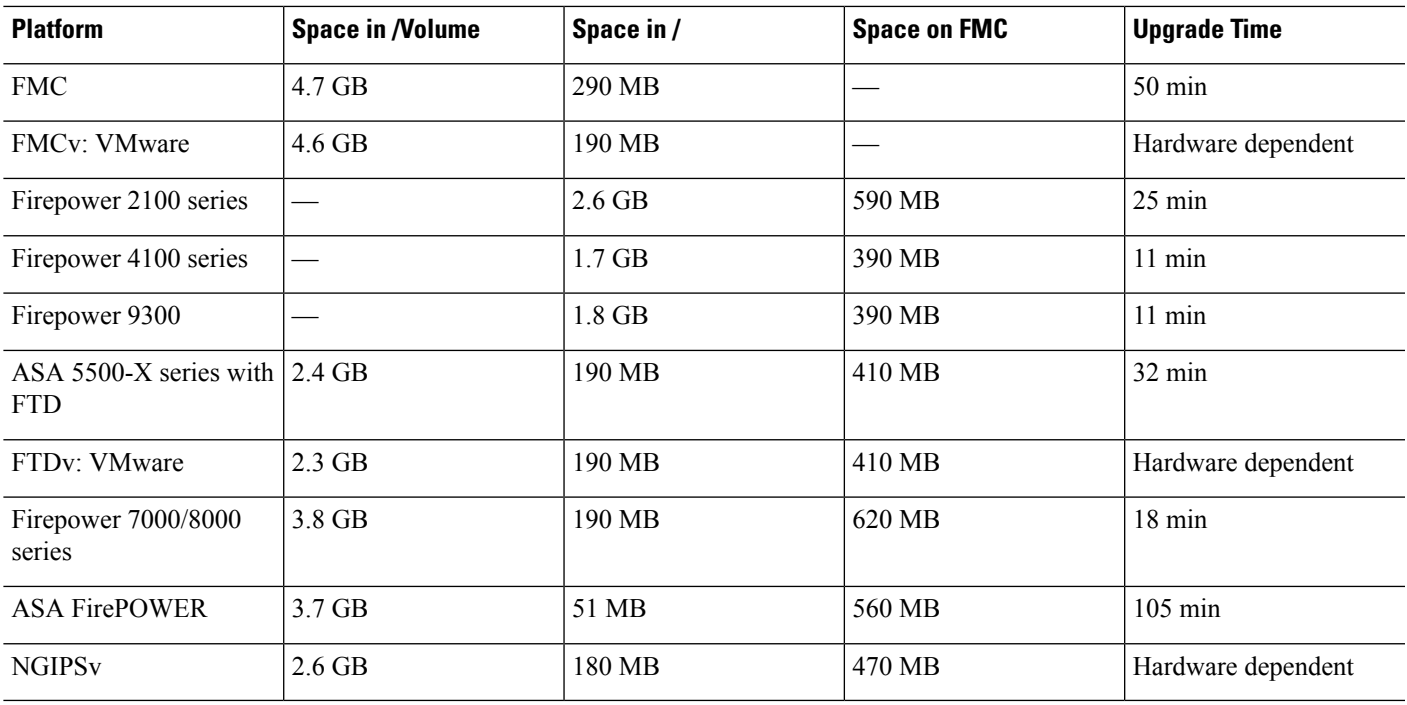

## **Version 6.2.3.12 Time and Disk Space**

**Table 22: Time and Disk Space for Version 6.2.3.12**

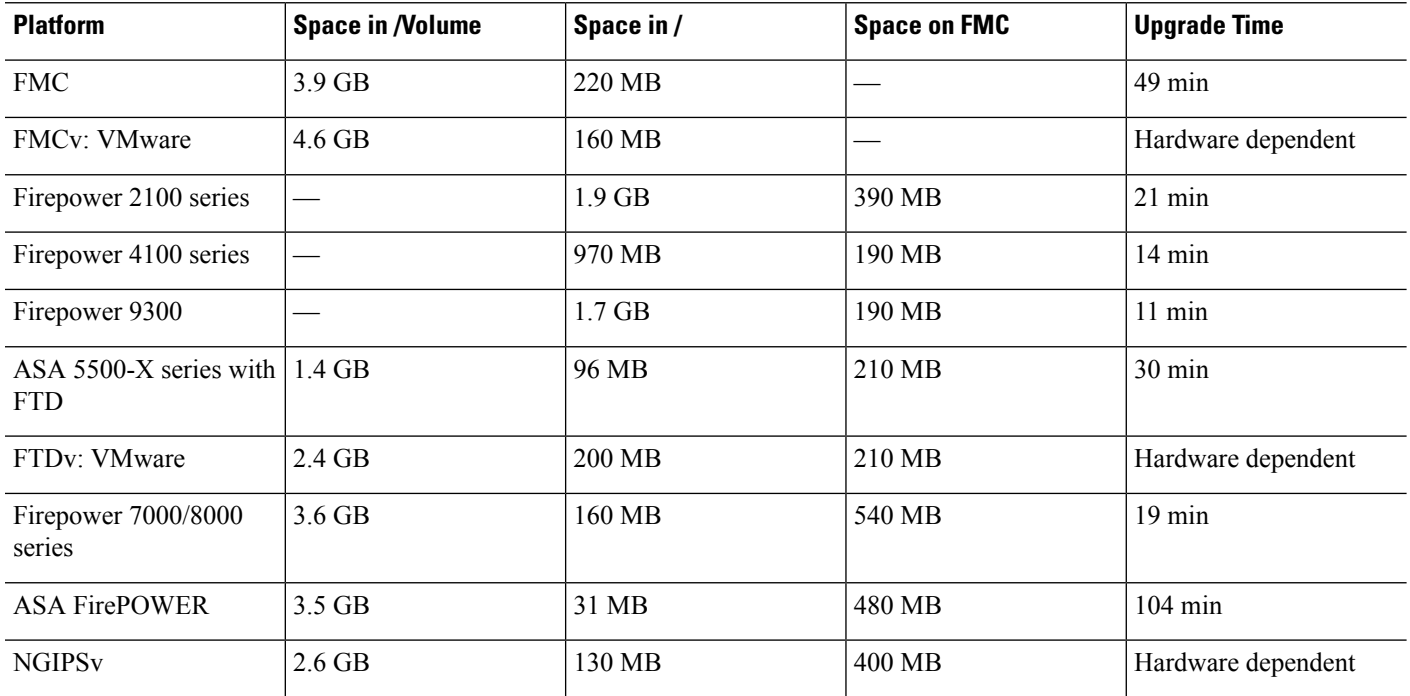

### **Version 6.2.3.11 Time and Disk Space**

**Table 23: Time and Disk Space for Version 6.2.3.11**

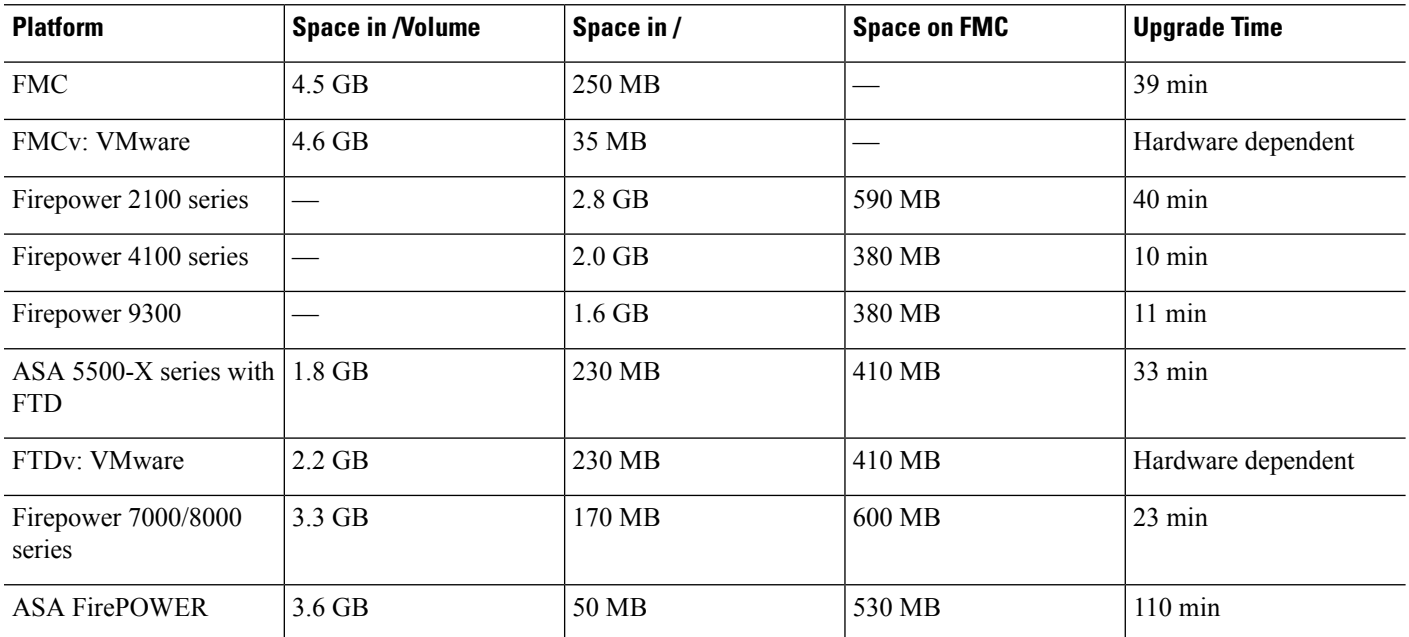

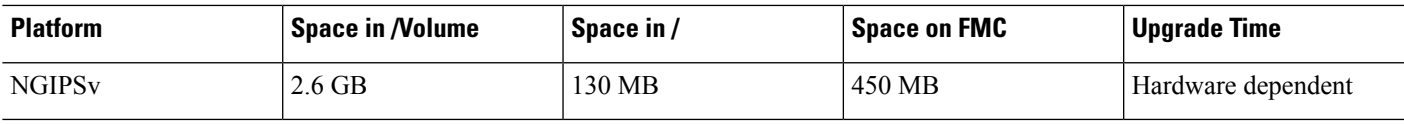

## **Version 6.2.3.10 Time and Disk Space**

**Table 24: Time and Disk Space for Version 6.2.3.10**

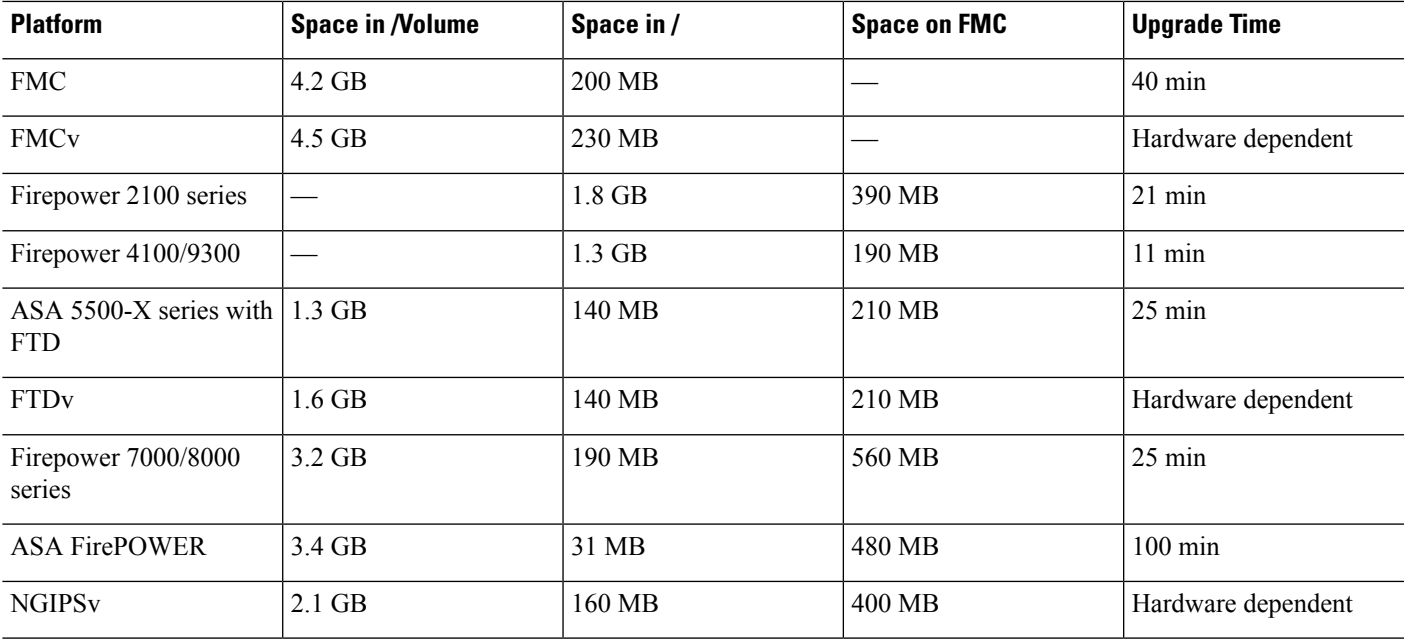

## **Version 6.2.3.9 Time and Disk Space**

**Table 25: Time and Disk Space for Version 6.2.3.9**

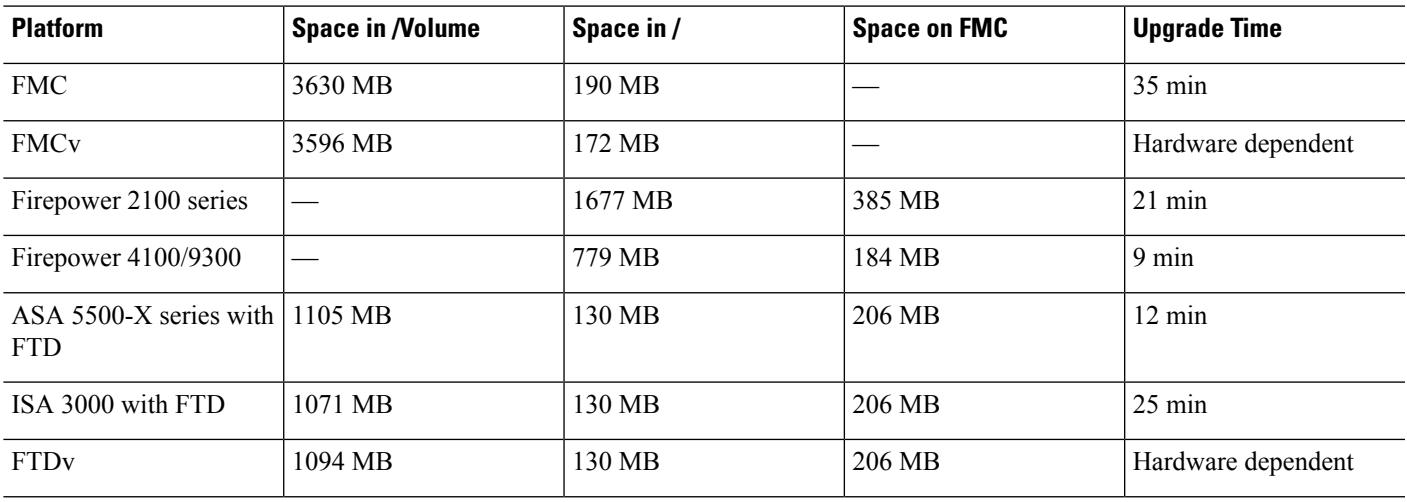

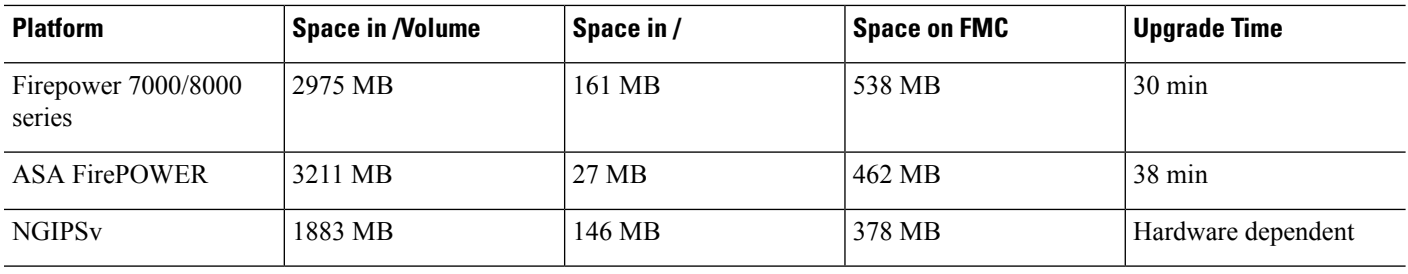

## **Version 6.2.3.8 Time and Disk Space**

Version 6.2.3.8 was removed from the Cisco Support & Download site on 2019-01-07. If you are running this version, we recommend you upgrade.

### **Version 6.2.3.7 Time and Disk Space**

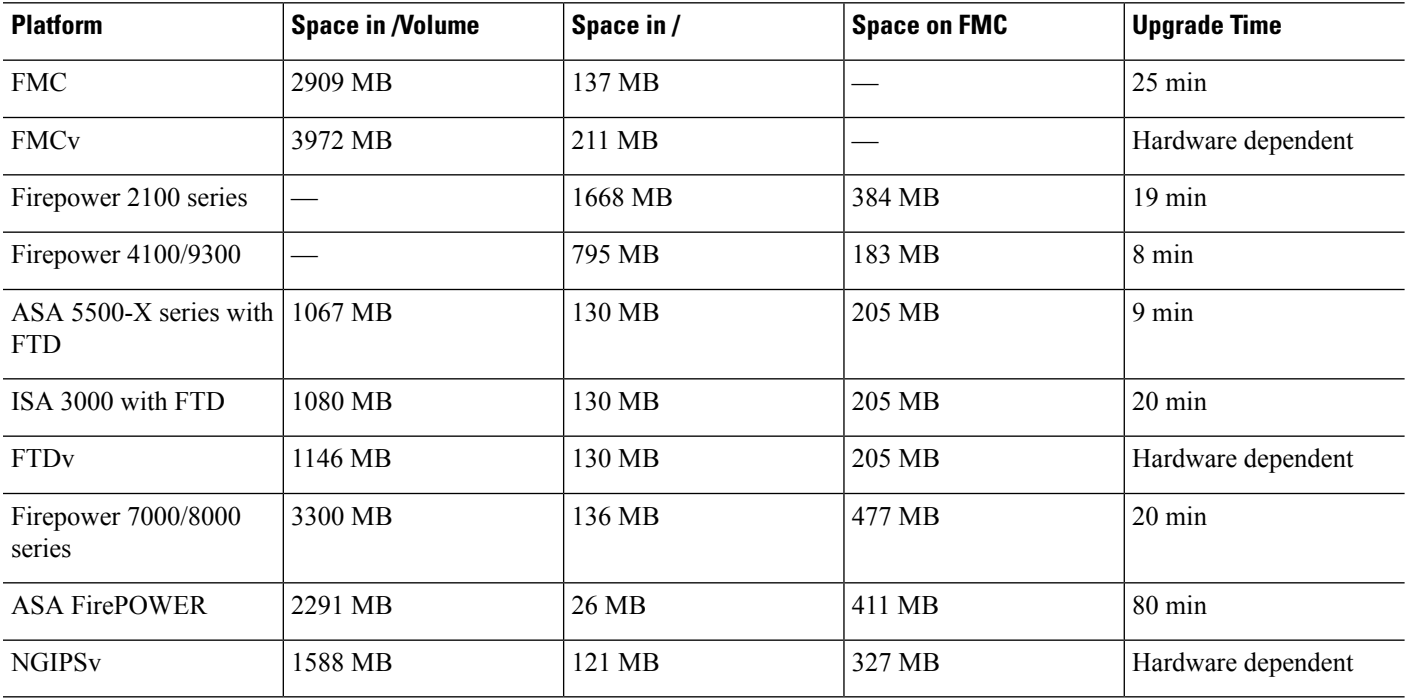

**Table 26: Time and Disk Space for Version 6.2.3.7**

### **Version 6.2.3.6 Time and Disk Space**

**Table 27: Time and Disk Space for Version 6.2.3.6**

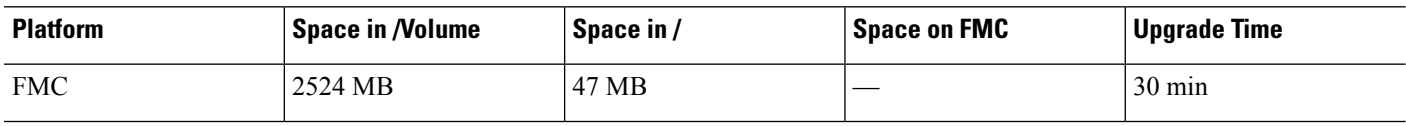

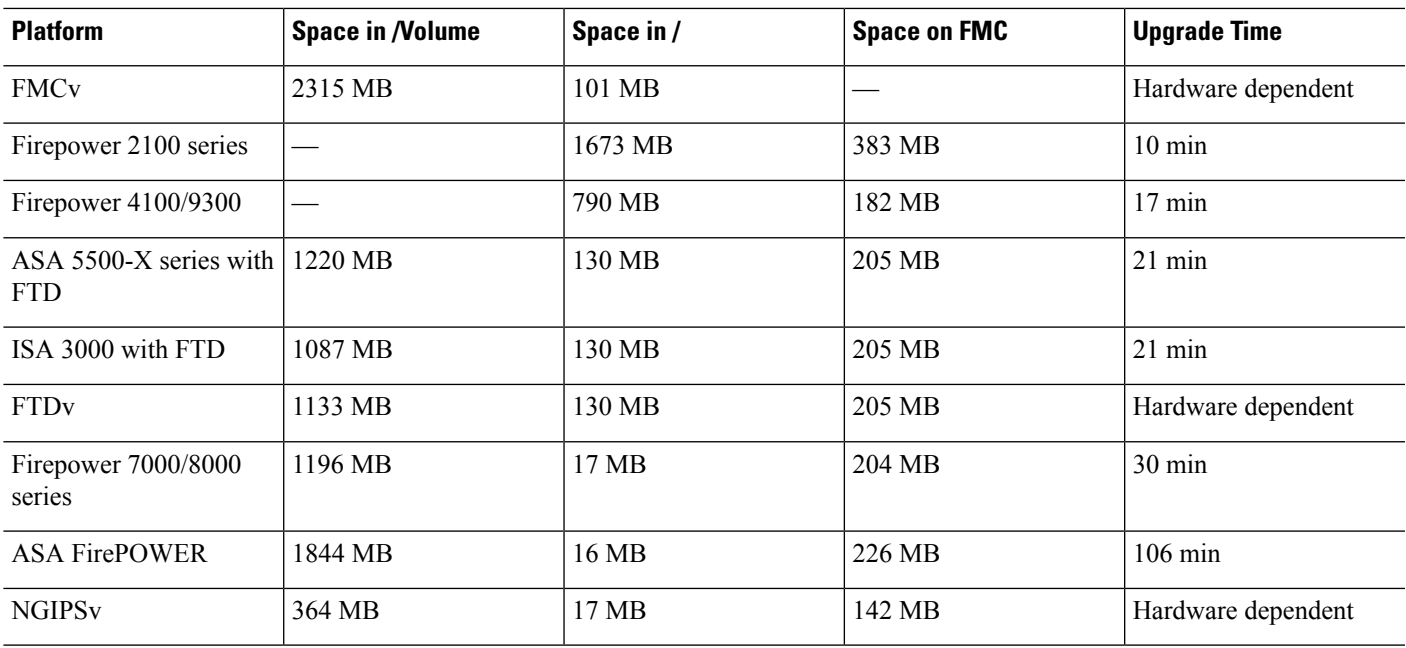

# **Version 6.2.3.5 Time and Disk Space**

**Table 28: Time and Disk Space for Version 6.2.3.5**

I

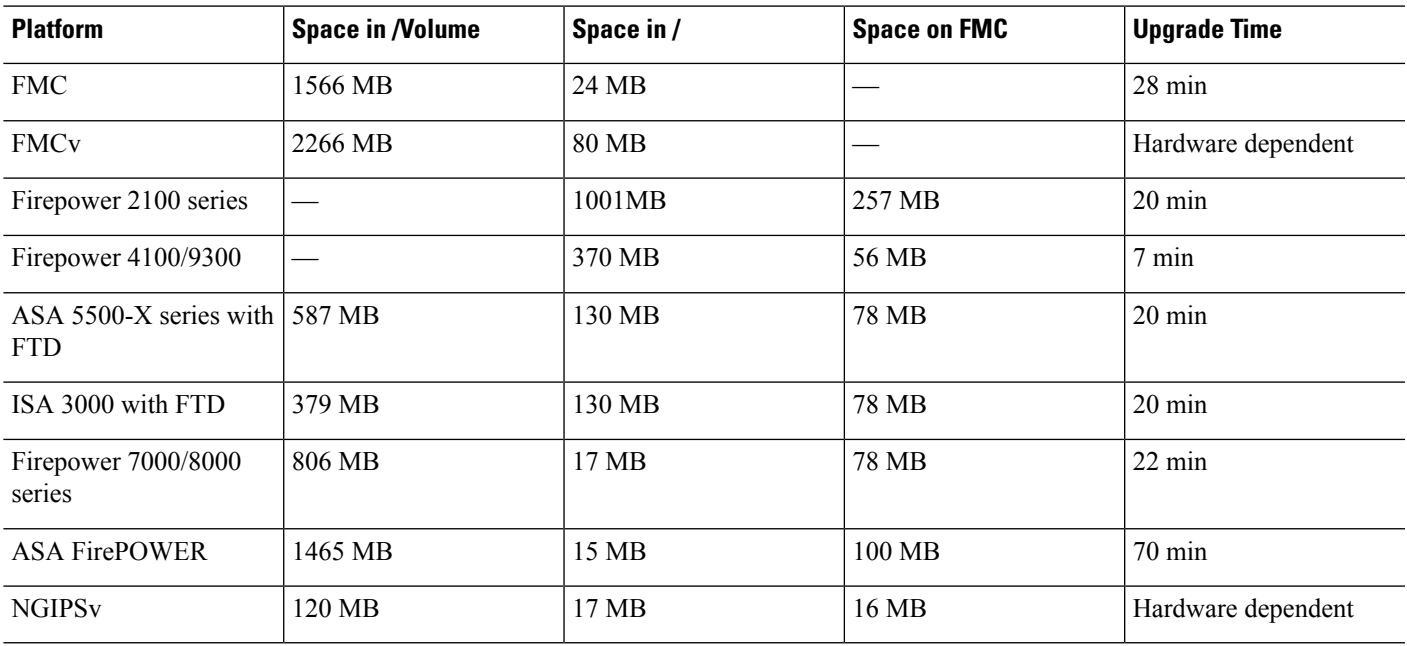

## **Version 6.2.3.4 Time and Disk Space**

**Table 29: Time and Disk Space for Version 6.2.3.4**

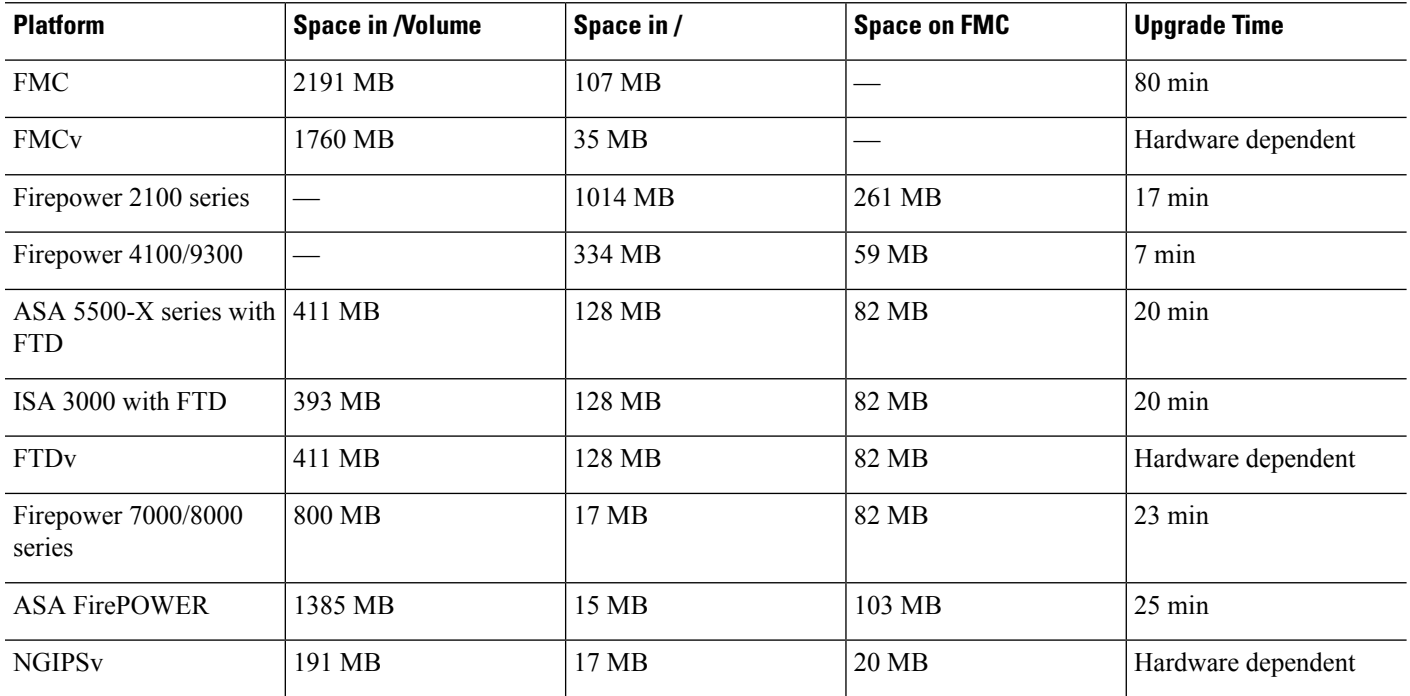

### **Version 6.2.3.3 Time and Disk Space**

**Table 30: Time and Disk Space for Version 6.2.3.3**

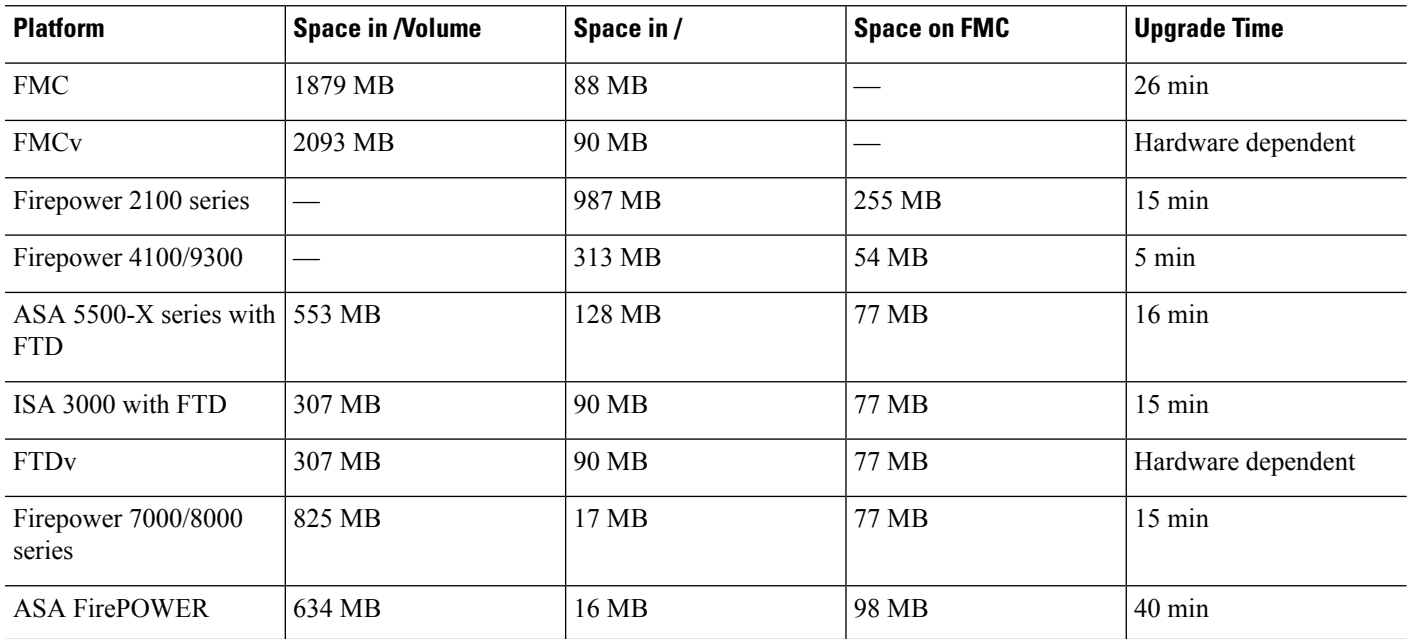

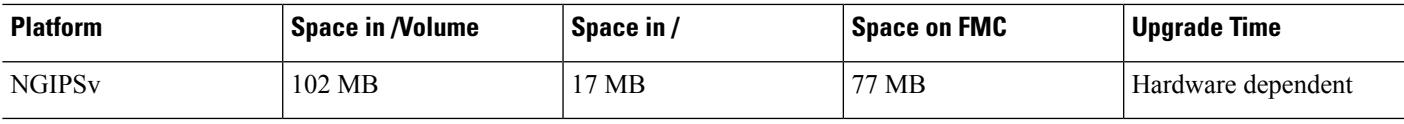

## **Version 6.2.3.2 Time and Disk Space**

**Table 31: Time and Disk Space for Version 6.2.3.2**

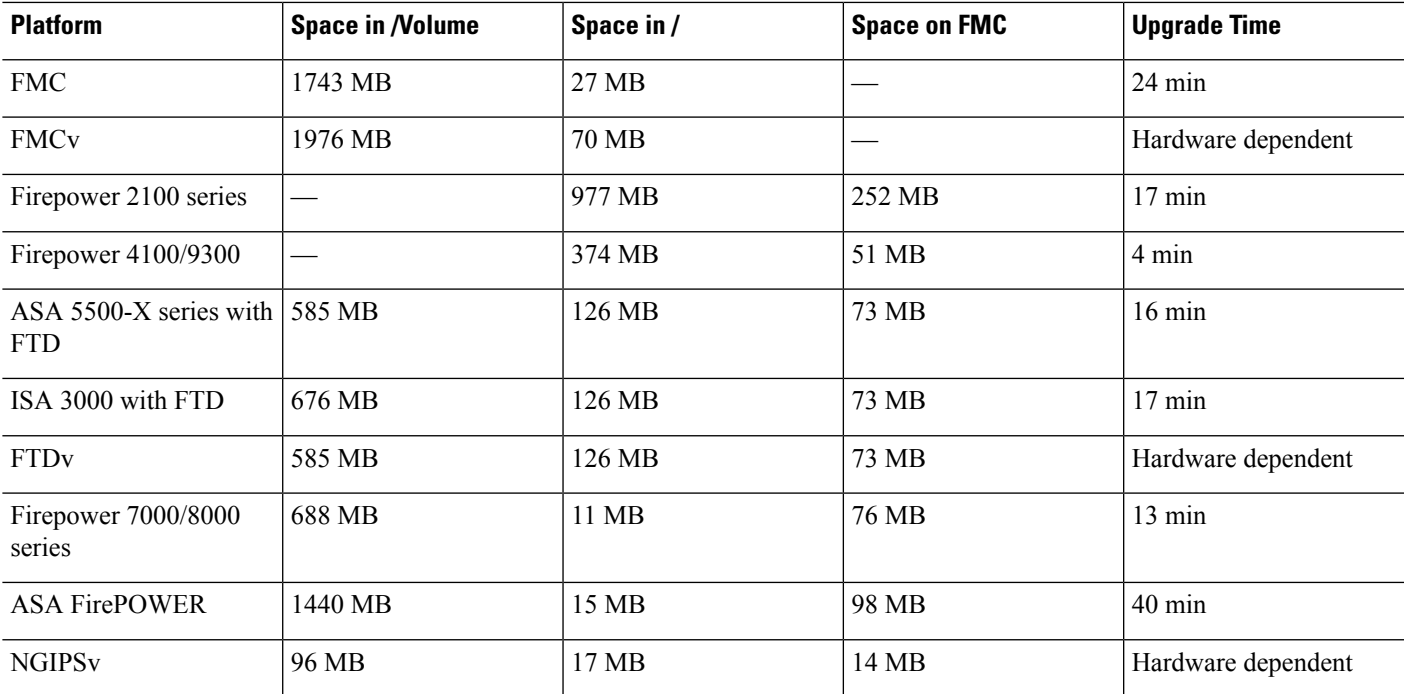

### **Version 6.2.3.1 Time and Disk Space**

**Table 32: Time and Disk Space for Version 6.2.3.1**

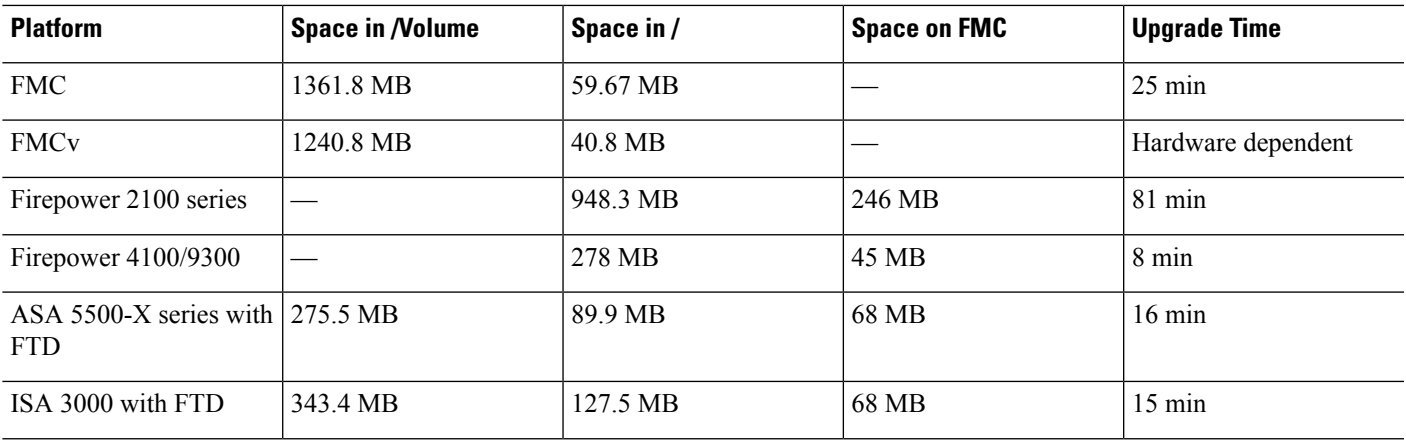

I

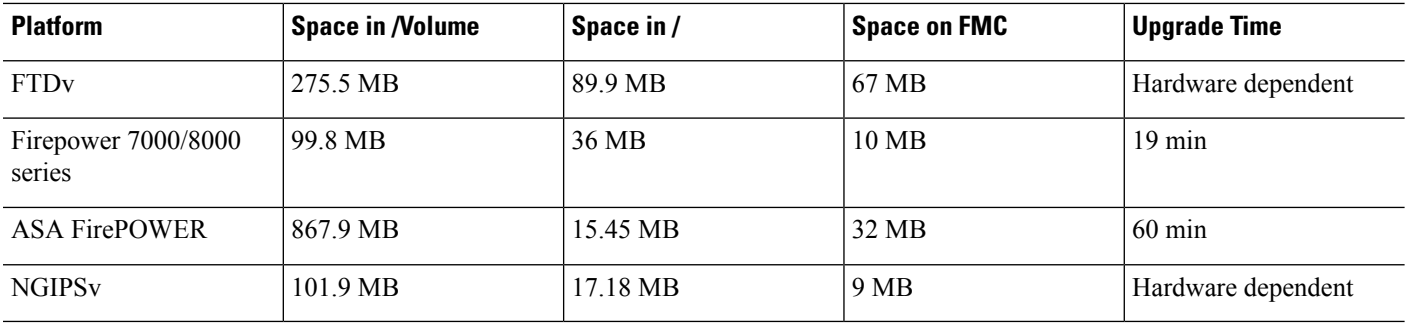

## **Version 6.2.3 Time and Disk Space**

**Table 33: Time and Disk Space for Version 6.2.3**

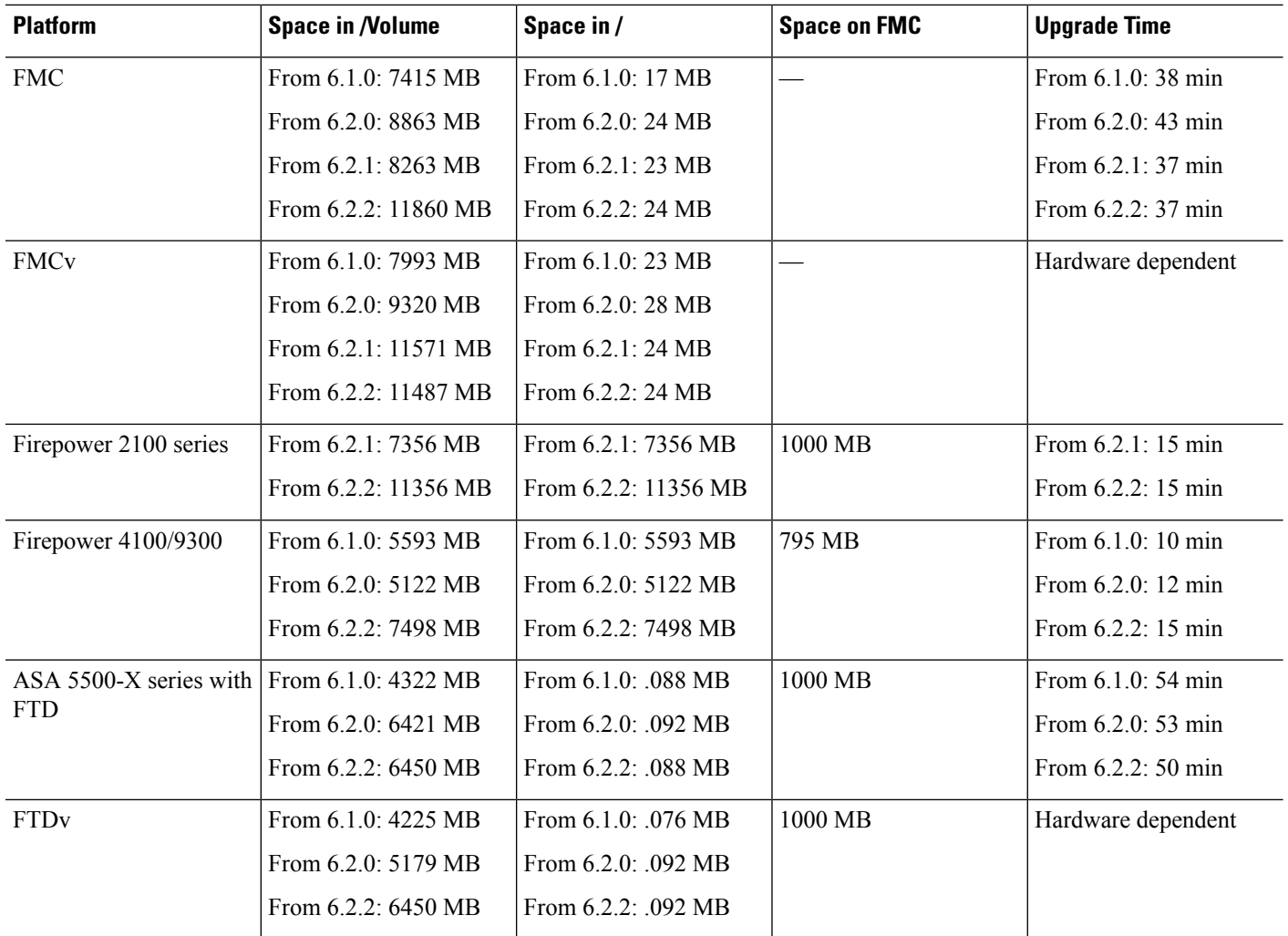

i.

 $\mathbf l$ 

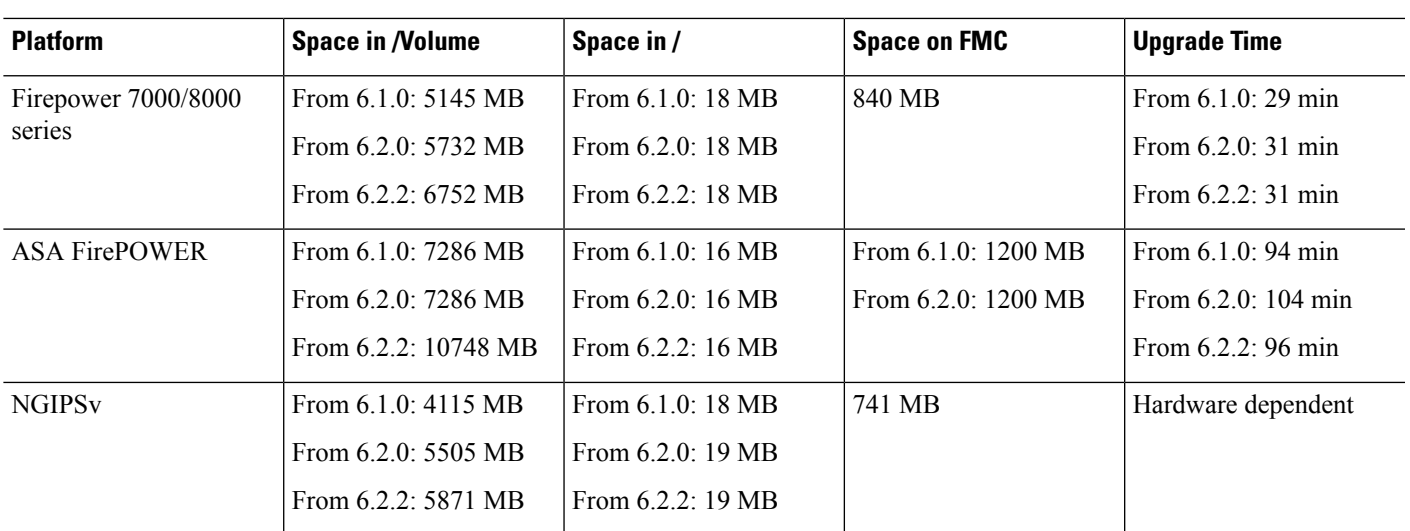

 $\mathbf I$